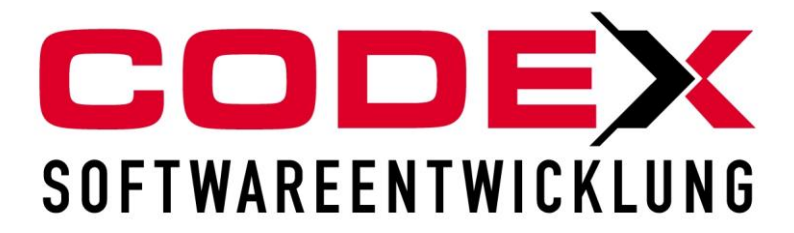

# **Produktschulung WinDach Angebotserfassungsbögen Listen**

© **Codex GmbH Stand 2009**

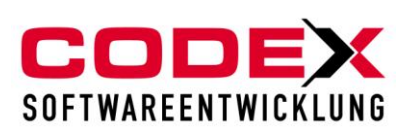

# Inhaltsverzeichnis

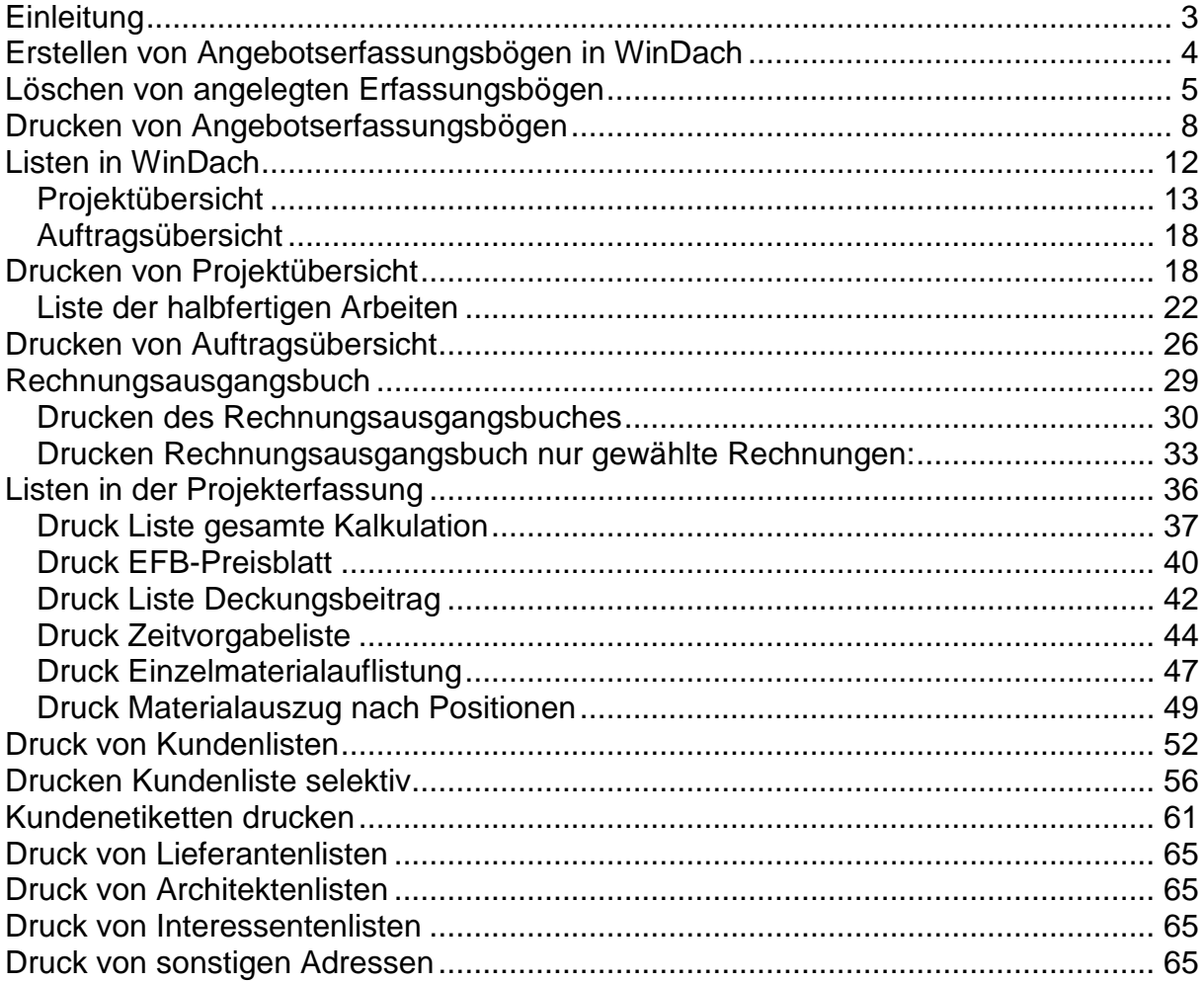

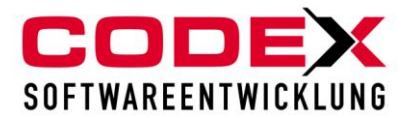

# <span id="page-2-0"></span>**Einleitung**

Die in diesem Handbuch enthaltenen Angaben und Daten können ohne vorherige Ankündigung geändert werden. Die in den Beispielen verwendeten Namen und Daten sind frei erfunden, soweit nichts anderes angegeben ist. Ohne ausdrückliche schriftliche Erlaubnis der Codex GmbH darf kein Teil dieser Unterlagen für irgendwelche Zwecke vervielfältigt oder übertragen werden, unabhängig davon, auf welche Art und Weise oder mit welchen Mitteln, elektronisch oder mechanisch, dies geschieht.

### **Einschränkung der Gewährleistung**

Für die Richtigkeit des Inhalts dieses Handbuchs wird keine Garantie übernommen. Für Hinweise auf Fehler sind wir jederzeit dankbar.

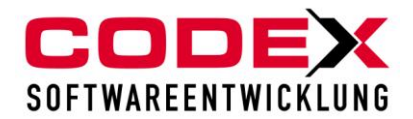

# <span id="page-3-0"></span>**Erstellen von Angebotserfassungsbögen in WinDach**

Erstellen Sie in der Projekterfassung in WinDach ein Musterprojekt mit den Leistungen, die Sie auf den Angebotserfassungsbogen ausgedruckt haben möchten. Die Titel, sowie die Reihenfolge der Leistungen sind ebenfalls wichtig. Sie bestimmen auch die Reihenfolge auf dem Angebotserfassungsbogen. Hierbei ist es empfehlenswert, dass Sie die Leistungen mit Ihren Werten kalkuliert haben und Ihr Material zugeordnet ist. Das erleichtert Ihnen die Erfassung im Projekt. Die Mengen im Musterprojekt erfassen Sie nicht.

Nun gehen Sie in der Positionserfassung auf den Menüpunkt Extras und dort auf den Punkt Angebotserfassungsbogen erstellen (siehe nachfolgende Abbildung):

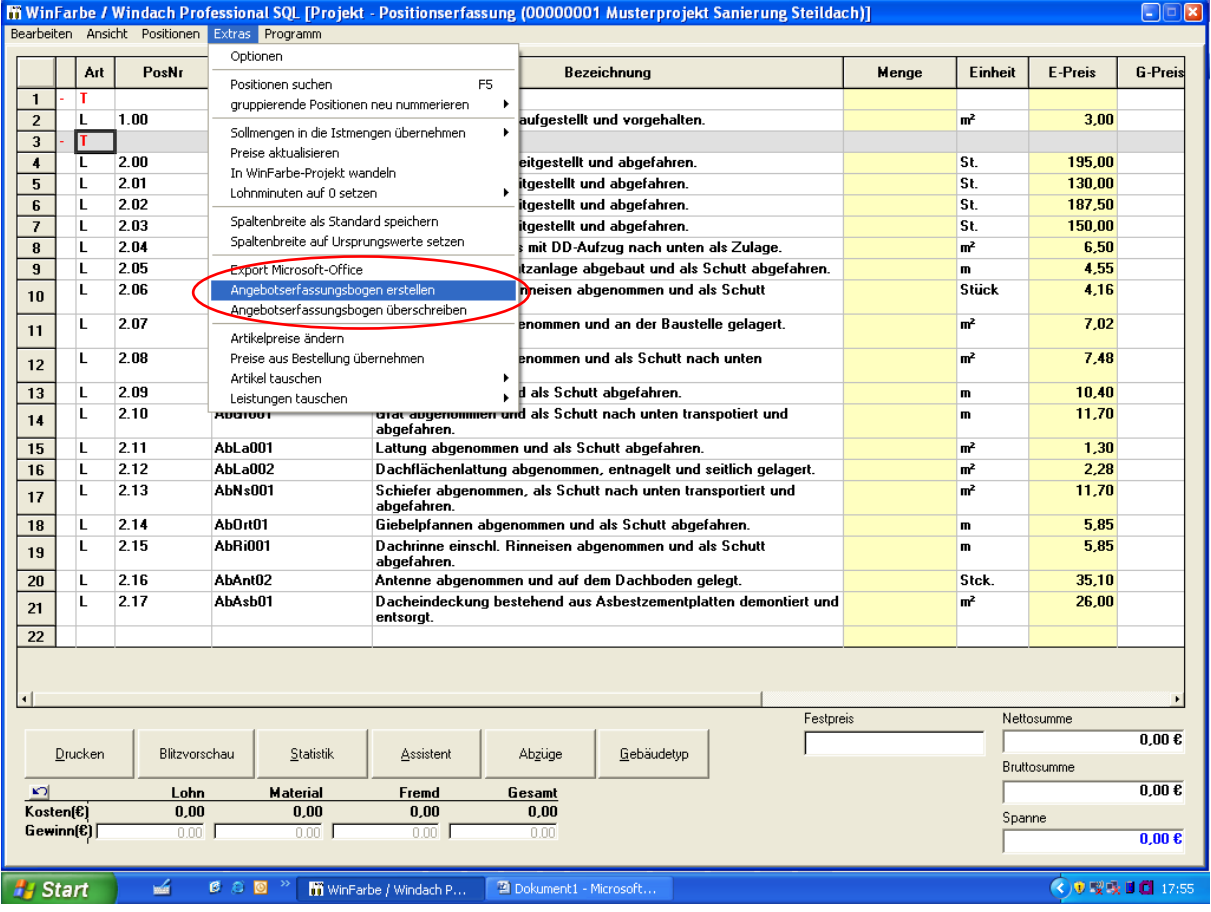

Es erscheint folgende Maske:

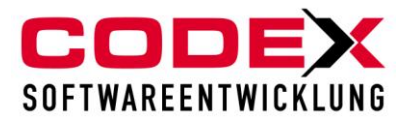

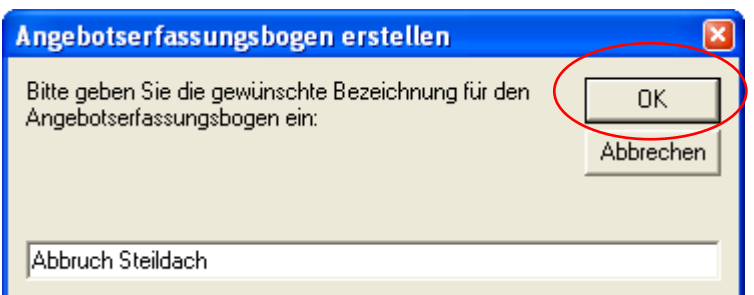

Vergeben Sie hier einen Suchbegriff und klicken abschließend mit der Maus auf OK. Damit ist der Angebotserfassungsbogen angelegt. In der Reihenfolge der Angebotserfassungsbögen ist der von Ihnen neu angelegte Erfassungsbogen am Ende hinzugefügt worden.

# <span id="page-4-0"></span>**Löschen von angelegten Erfassungsbögen**

Im WinDach starten Sie folgende Menüführung:

Stammdaten/Angebotserfassungsbogen (siehe nachfolgende Abbildung)

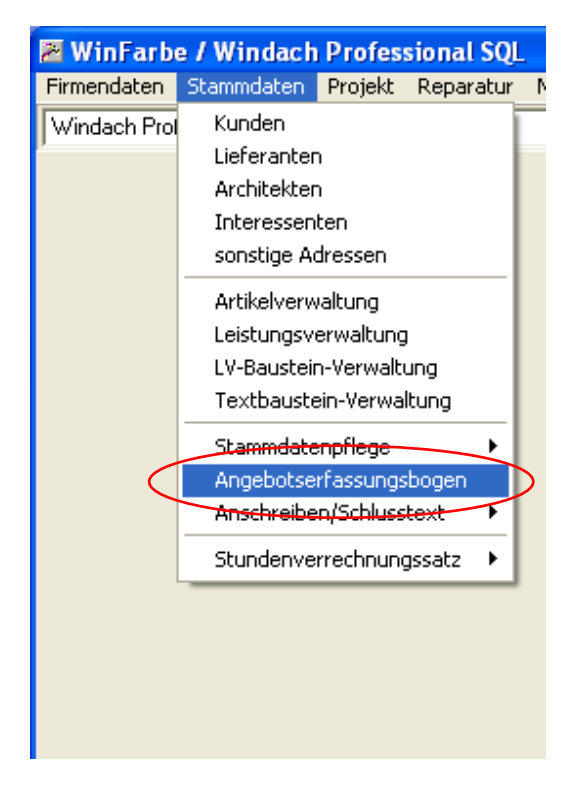

Es erscheint folgende Maske:

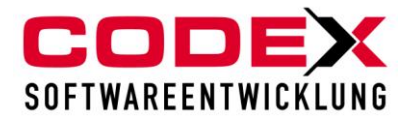

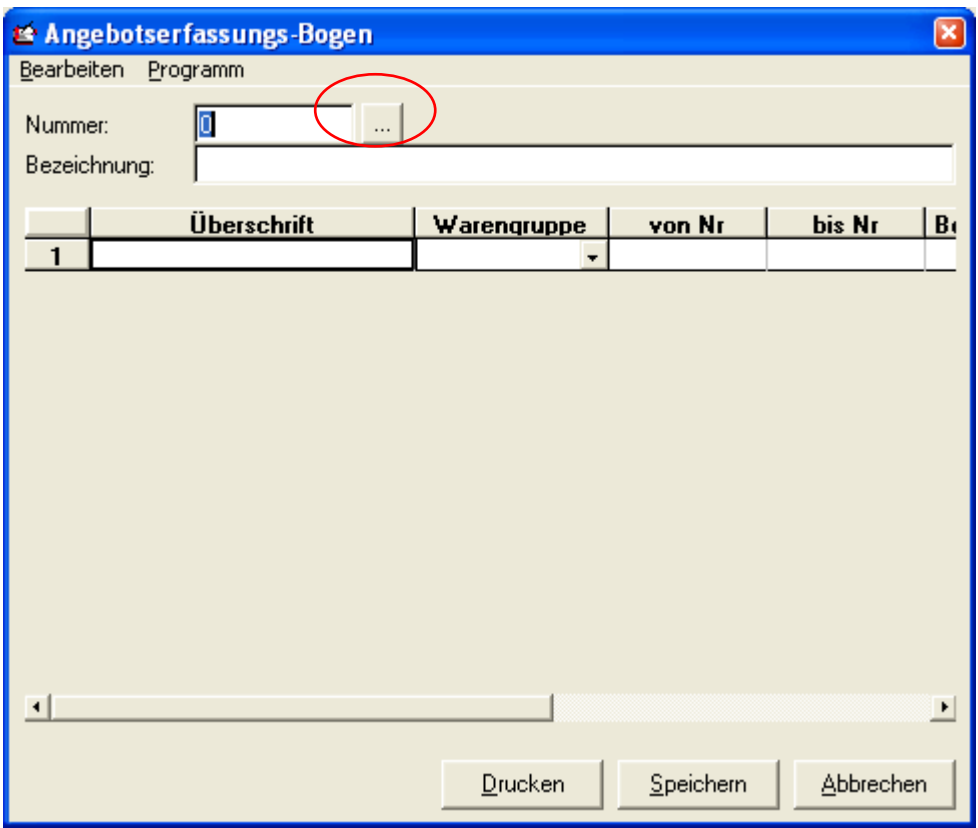

Hier suchen Sie die Angebotserfassungsbögen, die Sie löschen möchten, über die Suchfunktion heraus. Dazu klicken Sie mit der Maus auf das Feld mit den drei Punkten rechts neben der Nummer (siehe roten Kreis).

Dann erscheint die Suchmaske für die Erfassungsbögen (siehe nachfolgende Abbildung):

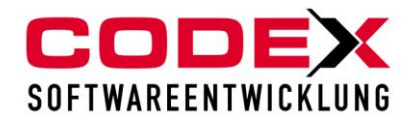

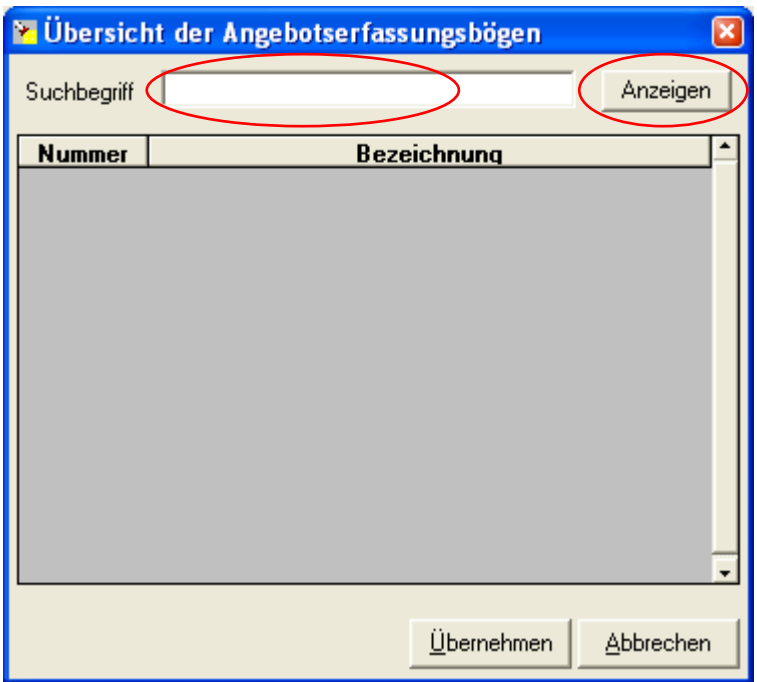

Hier können Sie im Feld Suchbegriff einen Teilbegriff für den Erfassungsbogen eingeben oder mit einem Mausklick auf die Schaltfläche Anzeigen alle Angebotserfassungsbögen anzeigen lassen.

Wählen Sie nun den Angebotserfassungsbogen aus und klicken Sie auf die Schaltfläche Übernehmen (siehe nachfolgende Abbildung):

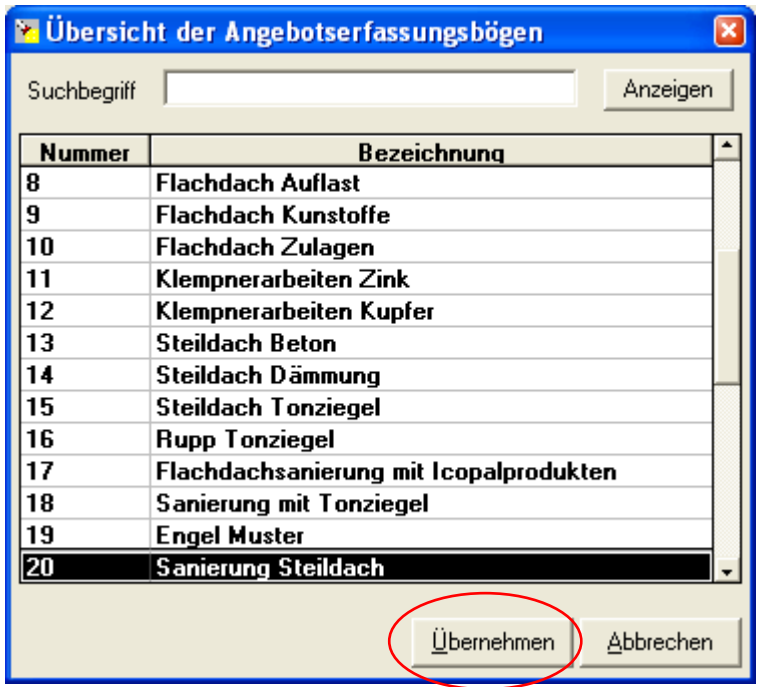

Dann erscheint in der nachfolgend abgebildeten Maske der Angebotserfassungsbogen. Hier gehen Sie mit der Maus auf den Menüpunkt Bearbeiten und wählen dort die Funktion Angebotserfassungsbogen löschen. Sie können statt der Menüführung auch mit der Maus die Taste F7 betätigen.

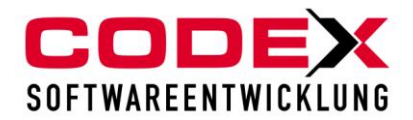

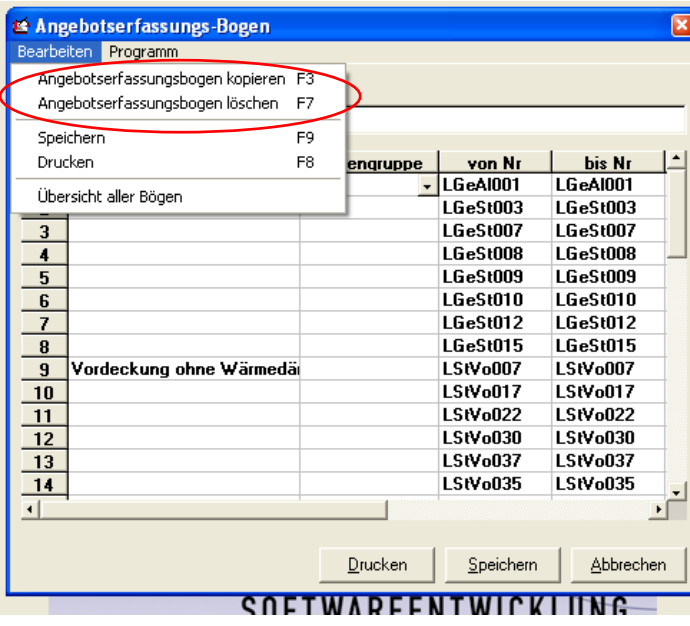

Es erscheint folgende Sicherheitsabfrage:

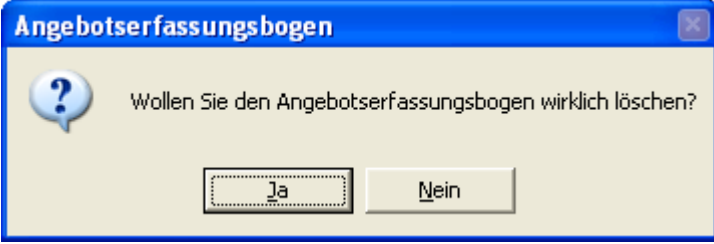

Wenn Sie hier mit einem Mausklick auf Ja antworten ist der Angebotserfassungsbogen gelöscht.

**Tipp:** Wenn Sie die von Ihnen erstellten Angebotserfassungsbögen als Musterprojekte angelegt haben, können Sie jederzeit einen aus Versehen gelöschten Erfassungsbogen wieder erstellen.

# <span id="page-7-0"></span>**Drucken von Angebotserfassungsbögen**

Um Arbeitsabläufe zu optimieren, können Sie den Bogen in gedruckter Form an weitere Mitarbeiter übergeben. Dazu drucken Sie sich die Erfassungsbögen aus und füllen diese handschriftlich auf der Baustelle aus.

Für den Druck starten Sie folgende Menüführung:

Stammdaten/Angebotserfassungsbogen (siehe nachfolgende Abbildung)

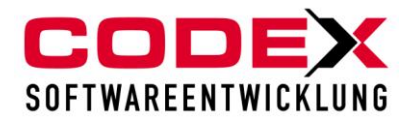

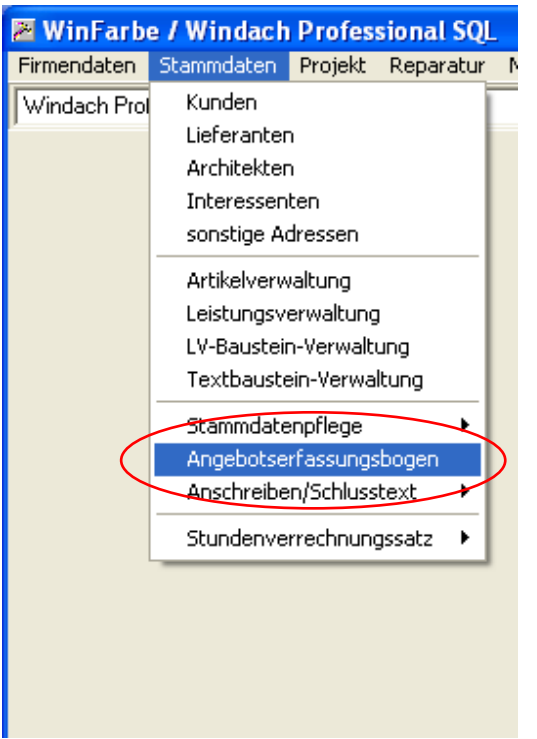

Dann erscheint folgende Maske:

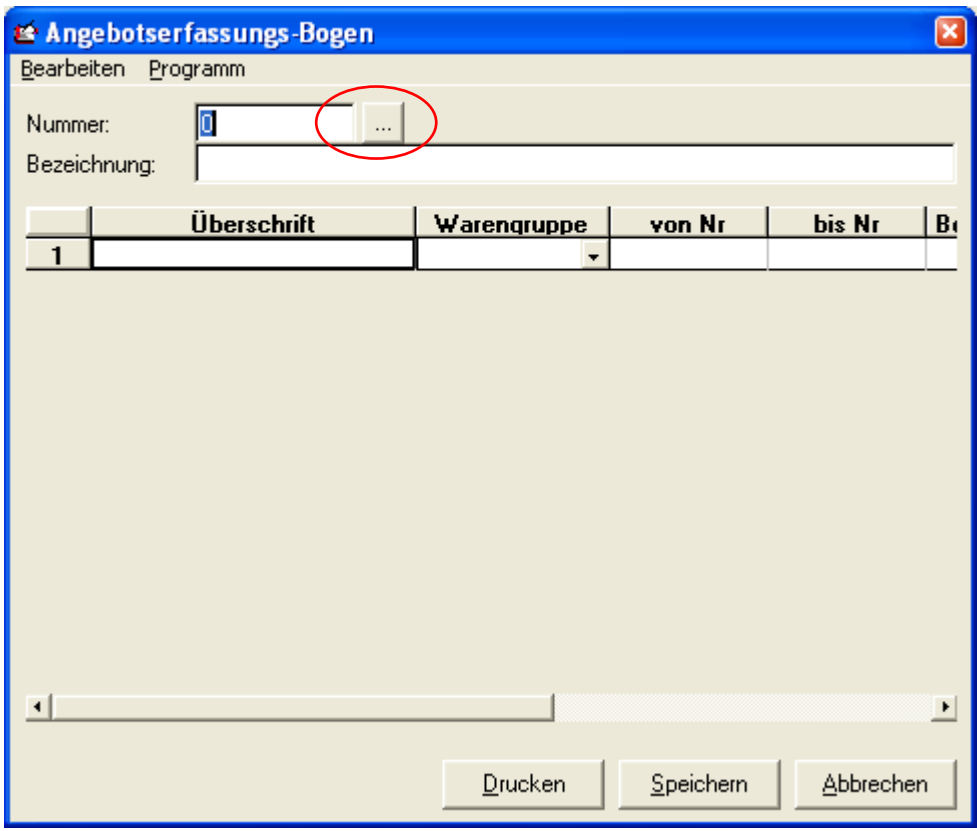

Hier suchen Sie für den Druck die Angebotserfassungsbögen über die Suchfunktion heraus. Dazu klicken Sie mit der Maus auf das Feld mit den drei Punkten rechts neben der Nummer (siehe roten Kreis).

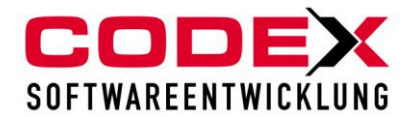

Es erscheint die Suchmaske für die Erfassungsbögen (siehe nachfolgende Abbildung):

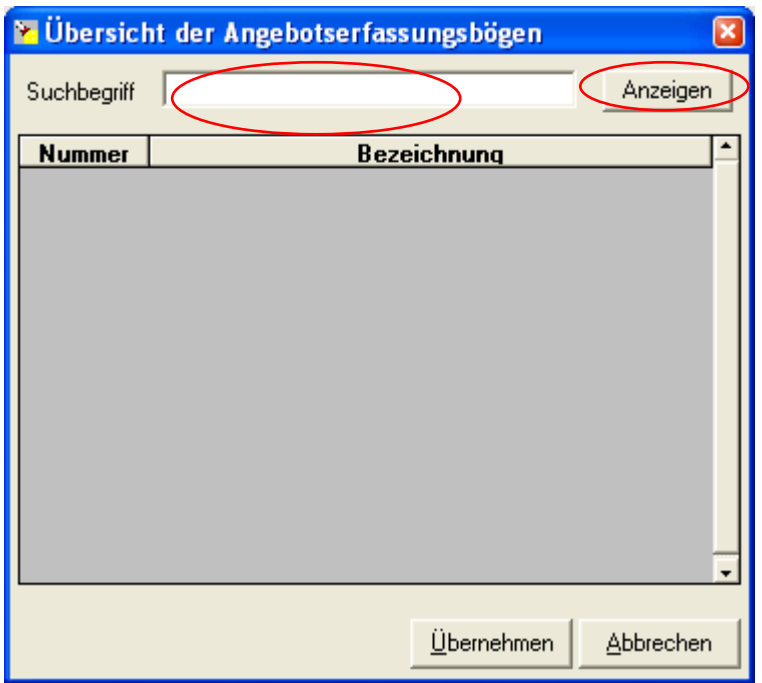

Hier können Sie im Feld Suchbegriff einen Teilbegriff für den Erfassungsbogen eingeben oder mit einem Mausklick auf die Schaltfläche Anzeigen sich alle Angebotserfassungsbögen anzeigen lassen.

Wählen Sie nun den Angebotserfassungsbogen aus und klicken Sie auf die Schaltfläche Übernehmen (siehe nachfolgende Abbildung):

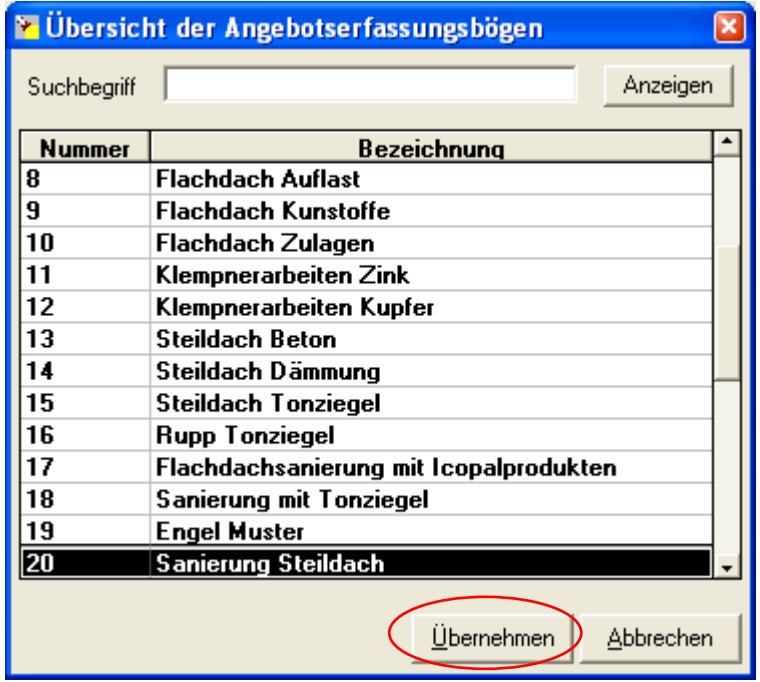

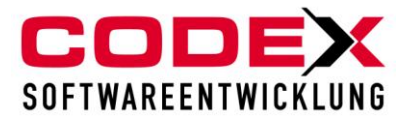

Dann erscheint in der nachfolgend abgebildeten Maske der Angebotserfassungsbogen. Gehen Sie mit der Maus auf den Menüpunkt Bearbeiten und wählen dort die Funktion drucken. Sie können statt der Menüführung mit der Maus auch die Taste F8 betätigen oder auf die Schaltfläche Drucken klicken.

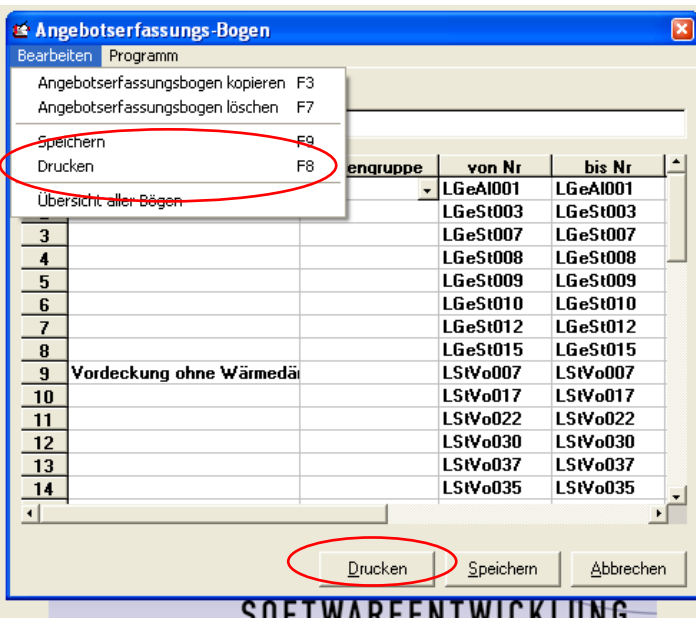

Dann erscheint folgende Maske:

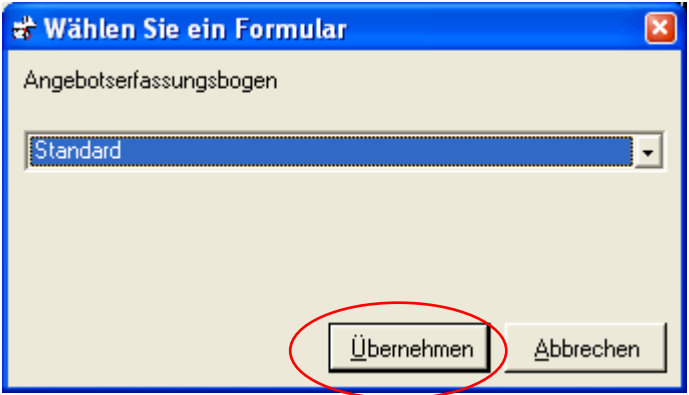

Hier klicken Sie auf die Schaltfläche Übernehmen. Dann erscheint folgende Maske:

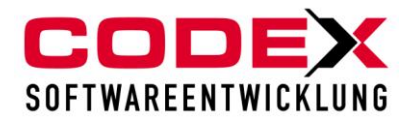

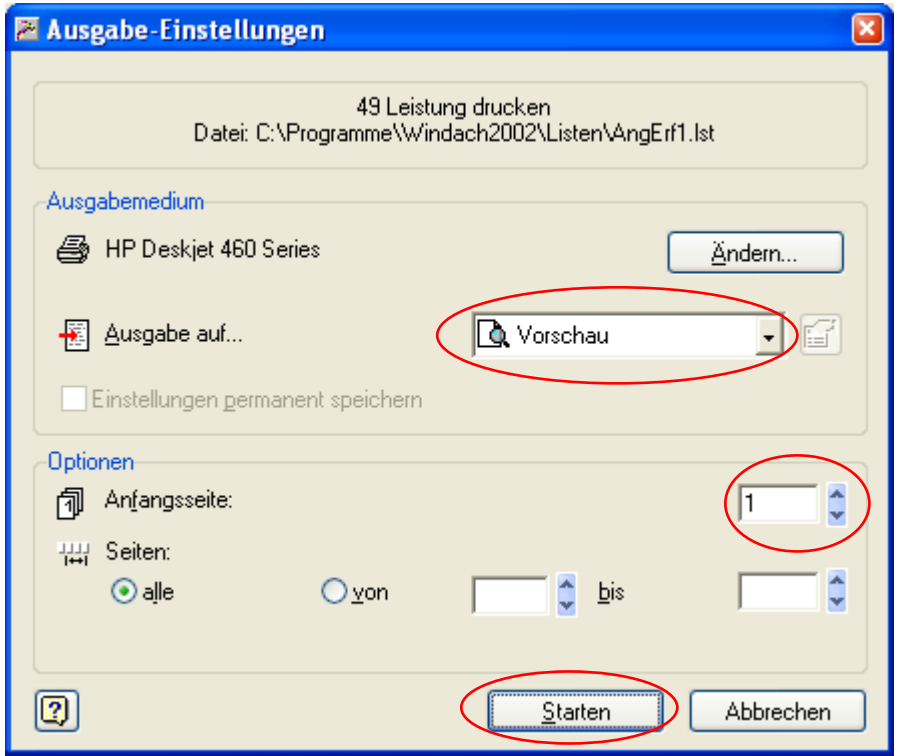

Hier können Sie den Drucker auswählen. Klicken Sie auf die Schaltfläche Starten.

**Tipp:** Geben Sie die Anzahl der Vordrucke ein, wie viele Sie drucken möchten.

# <span id="page-11-0"></span>**Listen in WinDach**

**Statistik** 

In dem Menüpunkt Statistik sind folgende drei Übersichten enthalten:

- Projektübersicht
- Auftragsübersicht
- Rechnungsausgangsbuch

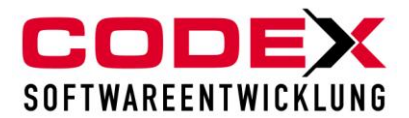

# <span id="page-12-0"></span>*Projektübersicht*

Die Projektübersicht starten Sie aus der Menüleiste in WinDach wie nachfolgend abgebildet:

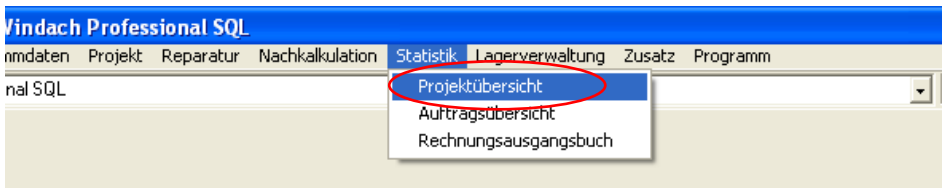

Danach öffnet sich folgende Maske:

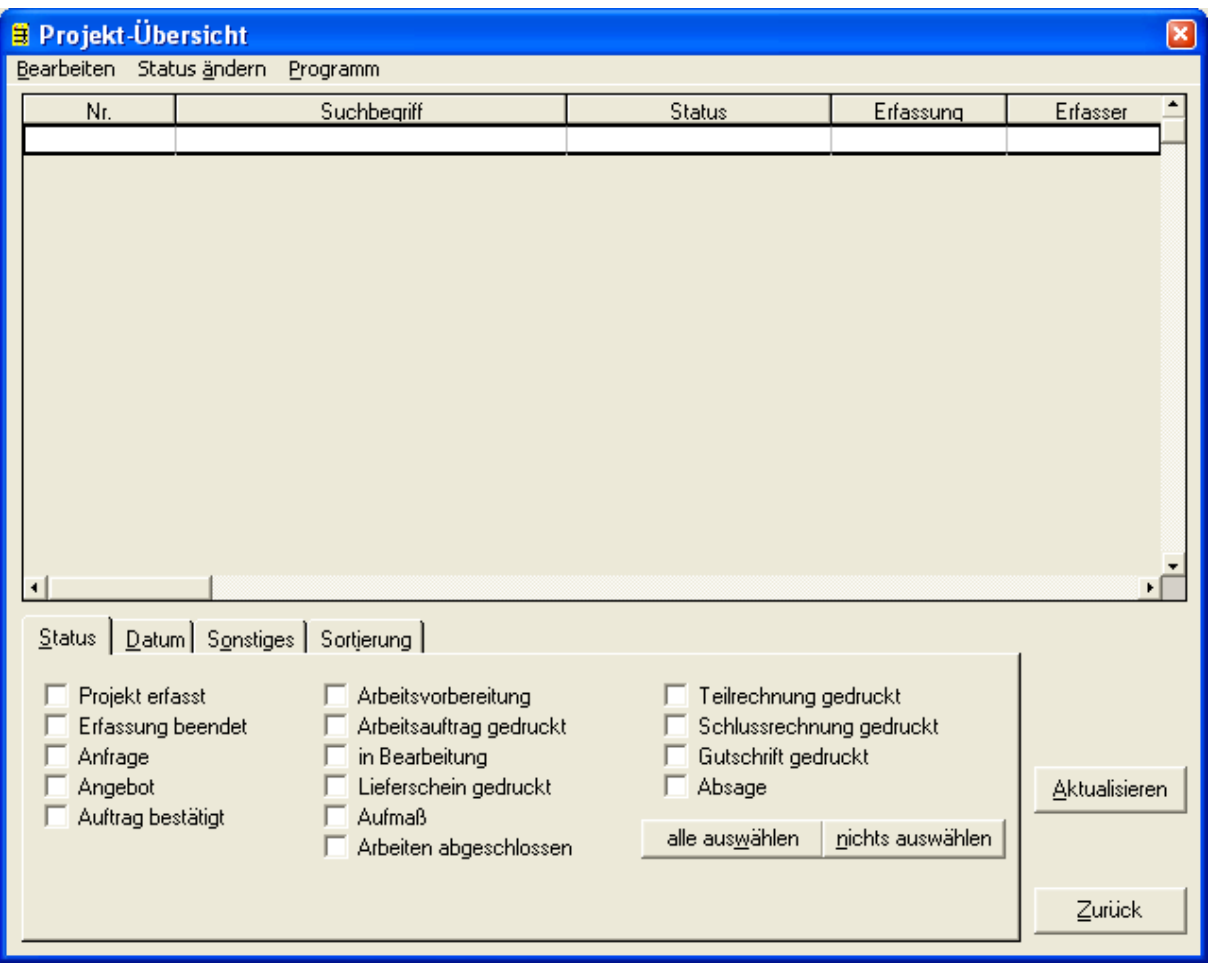

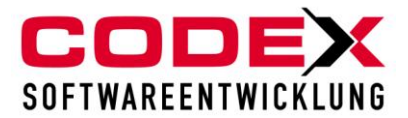

### **Karteikarte Status**

Im unteren Teil sehen Sie den Status eines Projekts. Dieser Status ist hier für die differenzierte Abfrage einsetzbar. Beispiel: Sie möchten alle Schlussrechnungen abfragen. Setzen Sie mit der Maus den Haken im Status Schlussrechnung gedruckt und klicken anschliessend auf Aktualisieren. Dann werden Ihnen die Projekte angezeigt, die den Status Rechnung gedruckt haben (siehe nachfolgende Abbildung)

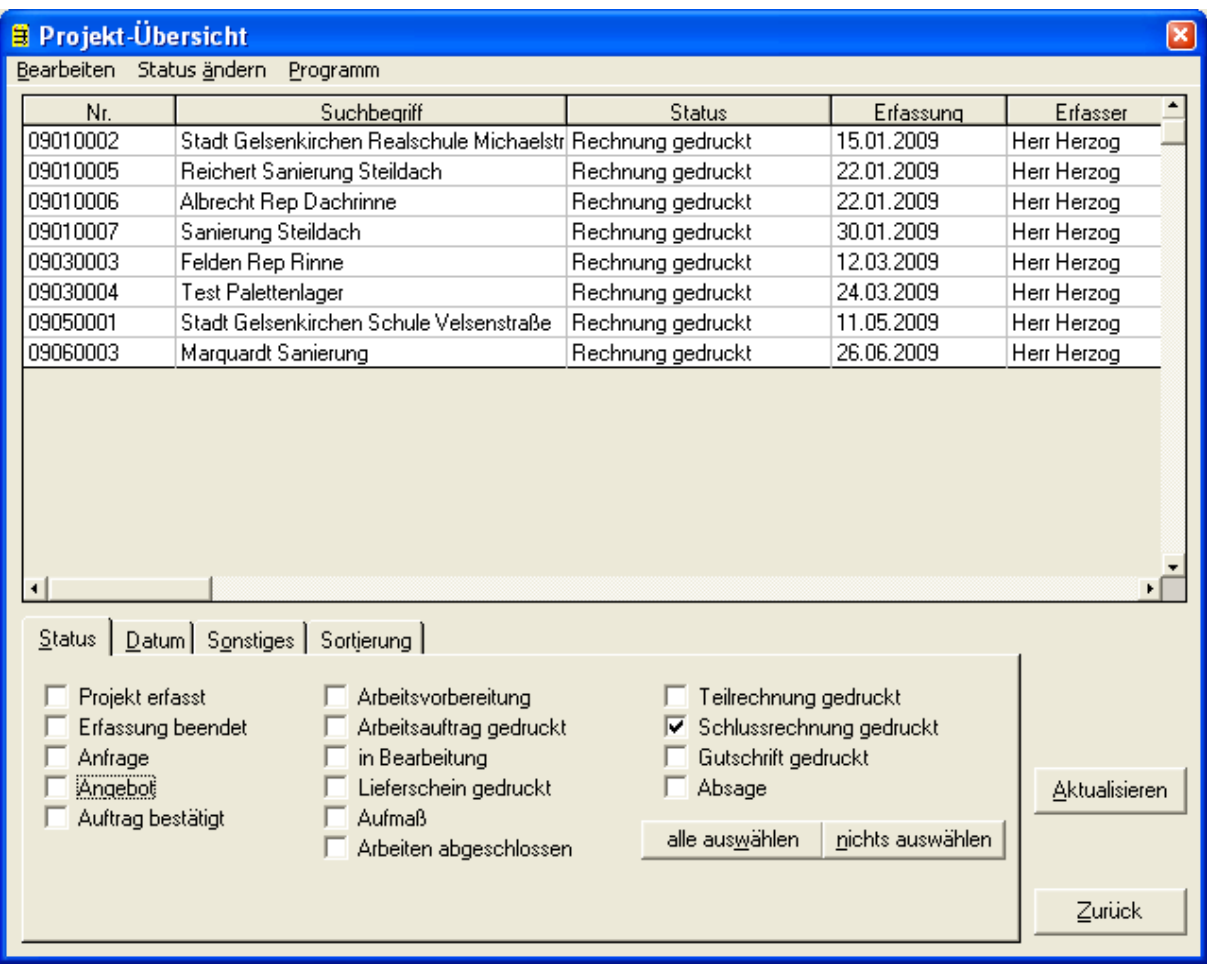

Es werden Ihnen **alle** Rechnungen angezeigt, die WinDach findet, ganz gleich aus welchem Jahr das Projekt stammt. Gleiches würde auch bei der Auswahl Angebote resultieren.

#### **Karteikarte Datum**

In der Karteikarte Datum können Sie weitere Einschränkungen für Ihre Auswahl treffen (siehe nachfolgende Abbildung).

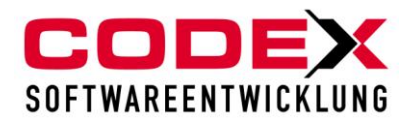

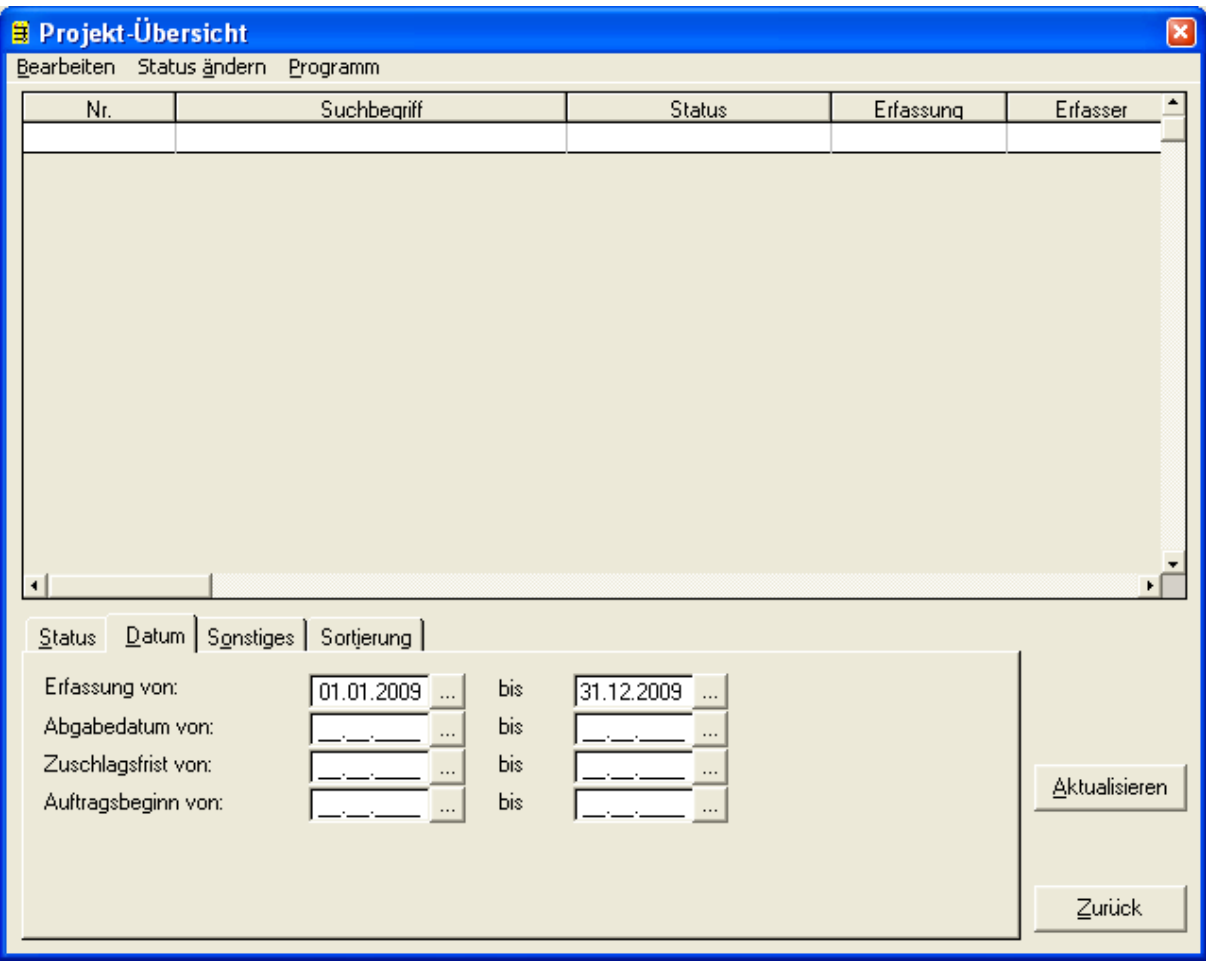

Im Feld Erfassung von und bis geben Sie den Datumsbereich ein, den Sie einschränken wollen. Gleiches gilt für die Felder Abgabedatum, Zuschlagsfrist und Auftragsbeginn.

### **Wichtig: Voraussetzung für die Felder Abgabedatum, Zuschlagsfrist und Auftragsbeginn ist, dass diese Daten im Projekt (Projektvormaske) unter der Karteikarte Zusatz von Ihnen gepflegt worden sind.**

Wenn Sie nun auf Aktualisieren klicken, wird Ihnen folgendes Ergebnis angezeigt:

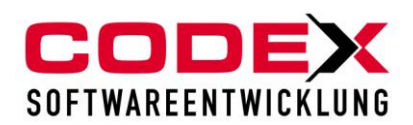

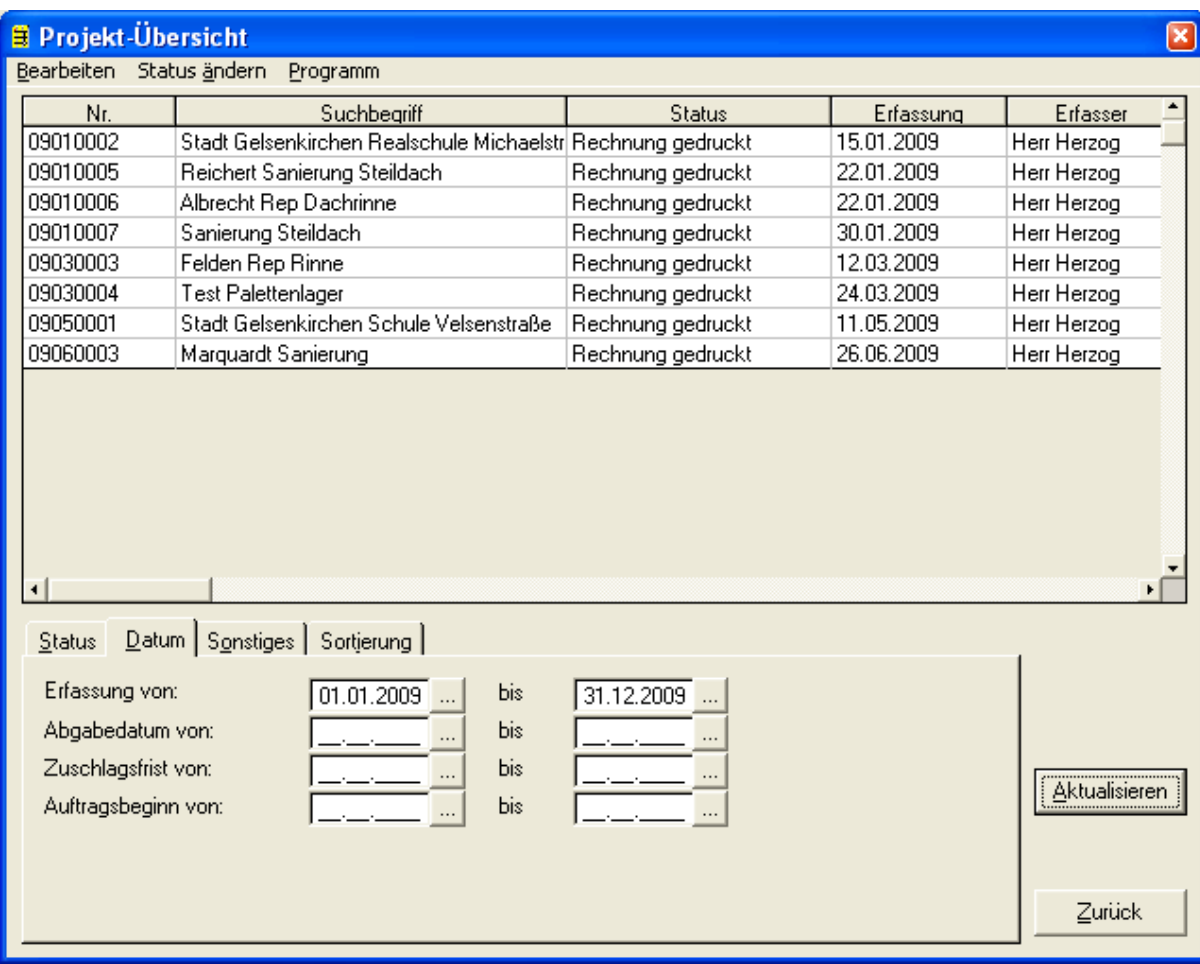

### **Karteikarte Sonstiges**

In der Karteikarte Sonstiges können Sie weitere Eingrenzungen für die Auswahl treffen. Die Möglichkeiten sind (siehe nachfolgende Abbildung):

- Projektnummer von/bis

Die Projektnummer können sie zum Beispiel auf einen Monat begrenzen (Eingabe 09010001 und im Feld bis 09019999). Damit begrenzen Sie die Auswahl der Projekte auf einen Monat. Voraussetzung ist, dass Sie diese Nummernstruktur bei den Projekten verwenden.

- Kundennummer von/bis

Damit können Sie z. B. die Projektauswahl auf einen Kunden einschränken.

- Umsatz von/bis

Hier können Sie den Umsatz bei der Projektauswahl begrenzen (Beispiel: Umsatz von 0,01 und Umsatz bis 9999,99 = zeigt Ihnen alle Projekte bis 10000,00 € Umsatz an)

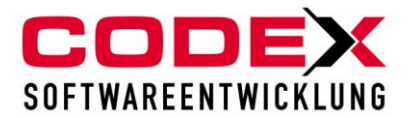

- Projektart

Grenzt die Auswahl auf eine gewisse Projektart ein.

- Sachbearbeiter

Zeigt Ihnen die Projekte eines asugewählten Sachbearbeiters an.

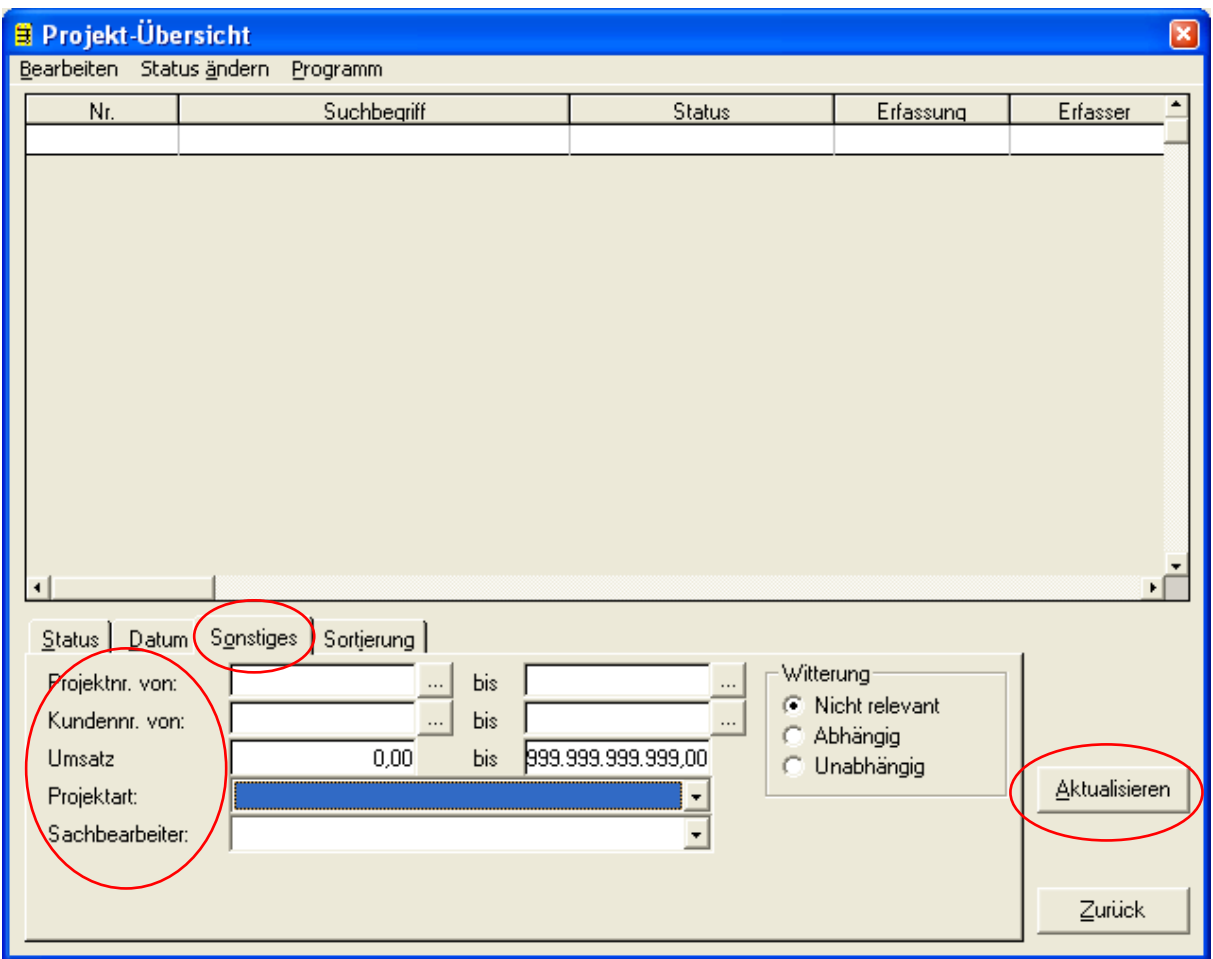

### **Karteikarte Sortierung**

In der Karteikarte Sortierung können Sie die Anzeige Ihrer Auswahl von Projekten nach 3 Sortierstufen mit den verschiedenen Sortierkriterien steuern. Diese Sortierkriterien sind:

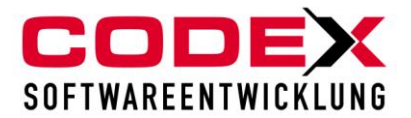

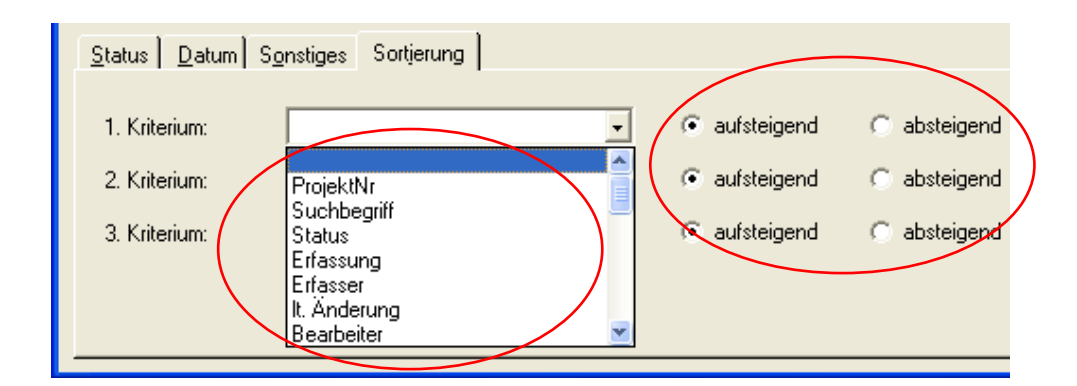

Des Weiteren können Sie jedes Kriterium aufsteigend oder absteigend sortieren lassen.

# <span id="page-17-0"></span>*Auftragsübersicht*

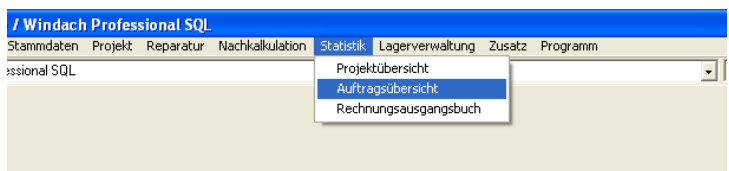

Die Funktionalitäten der Auftragsübersicht sind genauso wie in der Projektübersicht, jedoch für die Reparaturaufträge.

# <span id="page-17-1"></span>**Drucken von Projektübersicht**

Jegliche Auswahl die Sie in der Projektübersicht getroffen haben können sie auch drucken. Dazu treffen Sie Ihre Auswahl in der Maske Projektübersicht und kicken auf Aktualisieren. Dann klicken Sie mit der Maus auf den Punkt "Bearbeiten" und dort auf den Menüpunkt Drucken (siehe nachfolgende Abbildung):

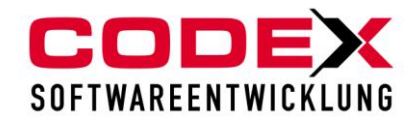

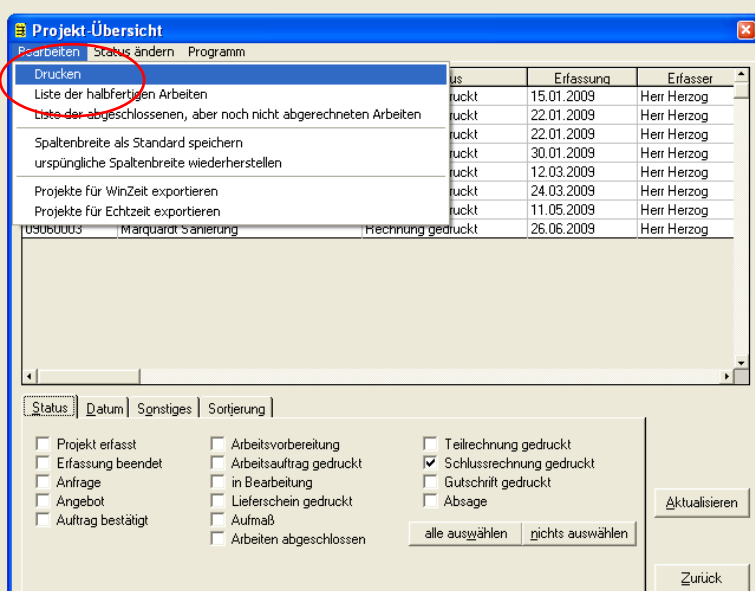

Danach erscheint folgende Maske:

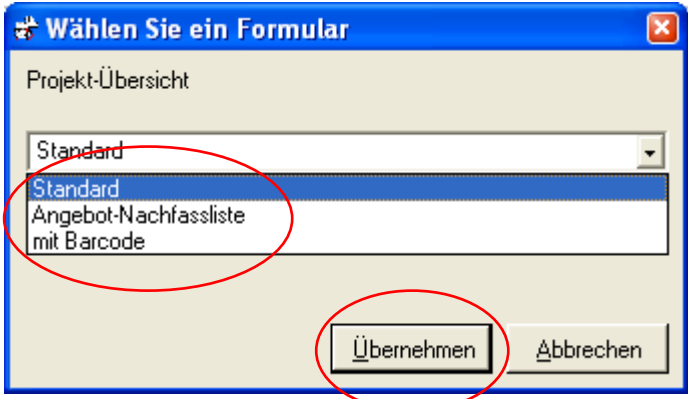

Wählen Sie den entsprechenden Listentyp aus und klicken anschliessend auf Übernehmen. Dann erscheint folgende Maske:

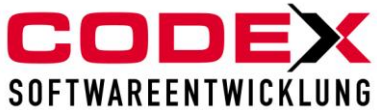

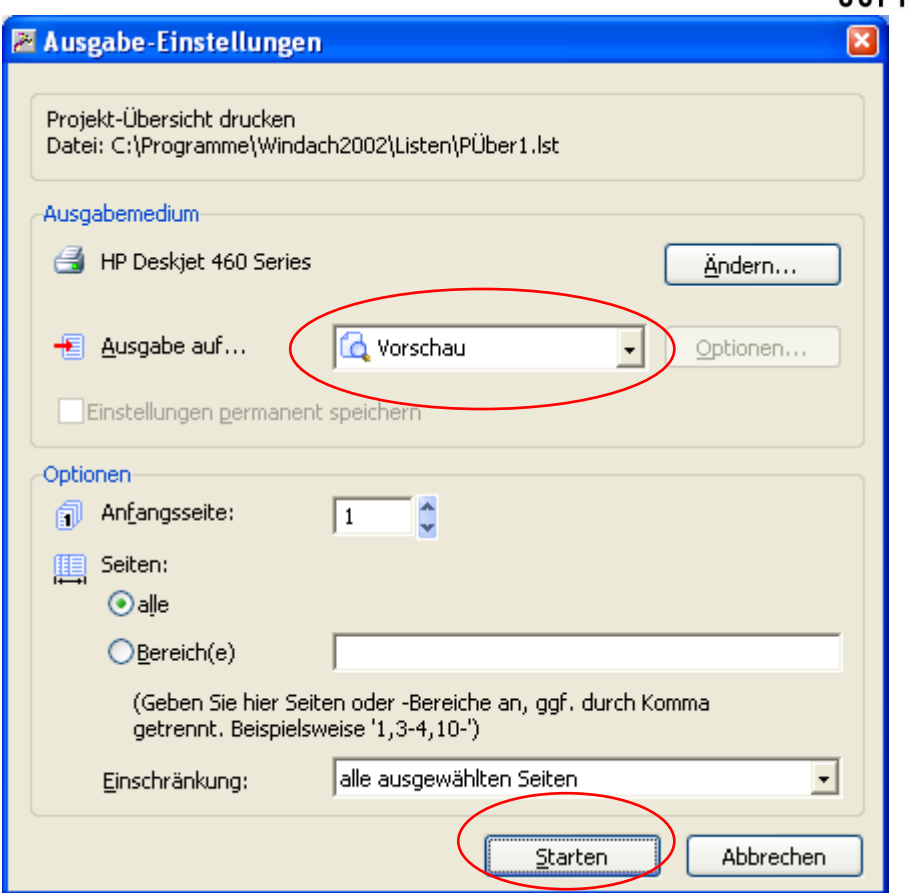

Wählen Sie hier die Vorschau oder den Drucker aus und klicken dann auf Starten.

Dann erscheint folgende Liste:

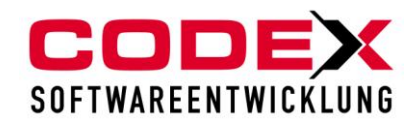

### Projektübersicht der Firma Windach Professional SQL

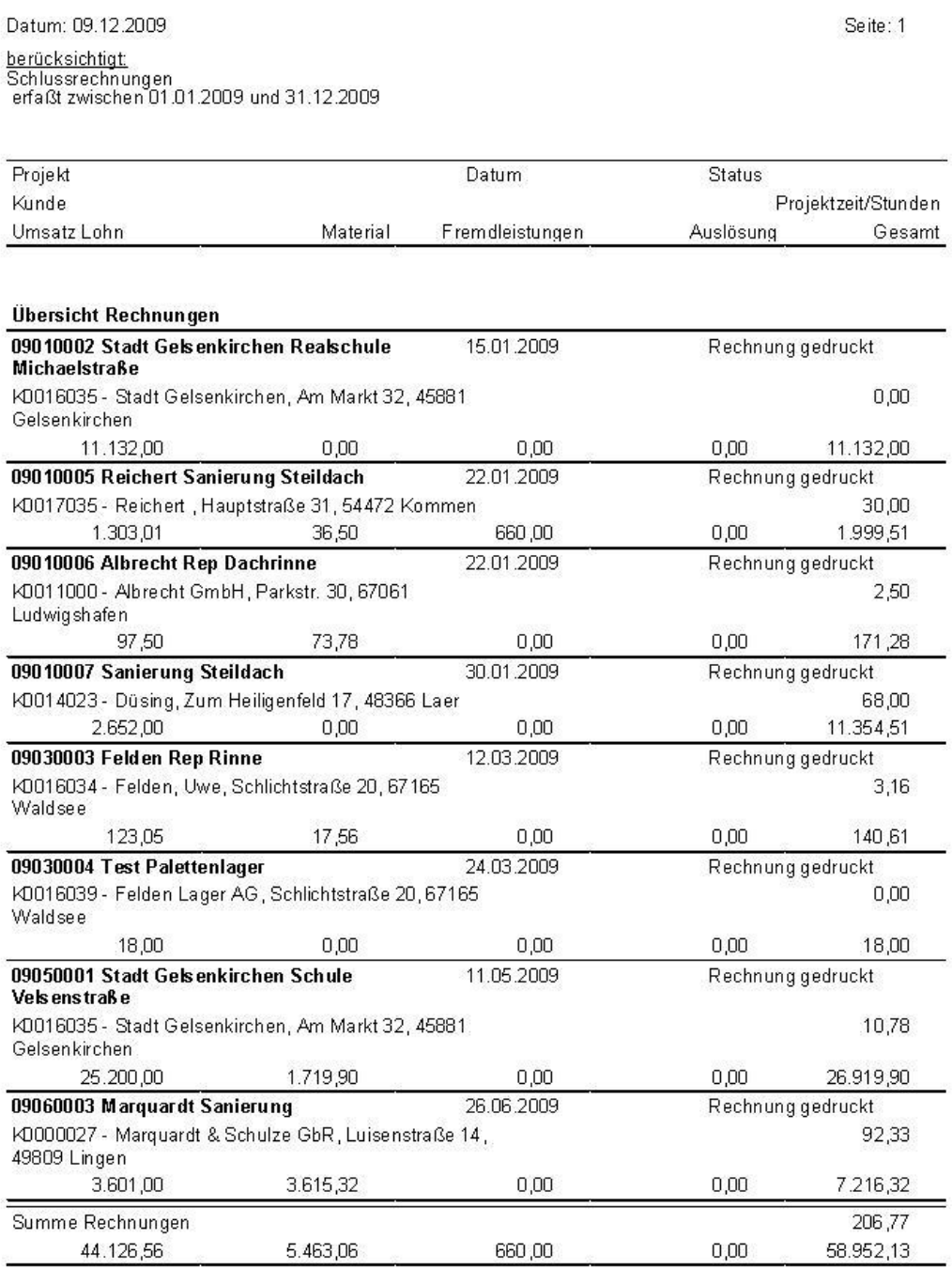

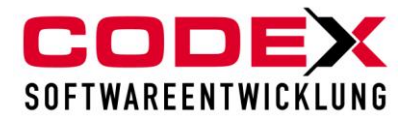

## <span id="page-21-0"></span>*Liste der halbfertigen Arbeiten*

Für die Liste der halbfertigen Arbeiten gehen sie in der Projektübersicht ohne Auswahl auf den Punkt Bearbeiten und dort auf den Menüpunkt Liste der halbfertigen Arbeiten(siehe nachfolgende Abbildung):

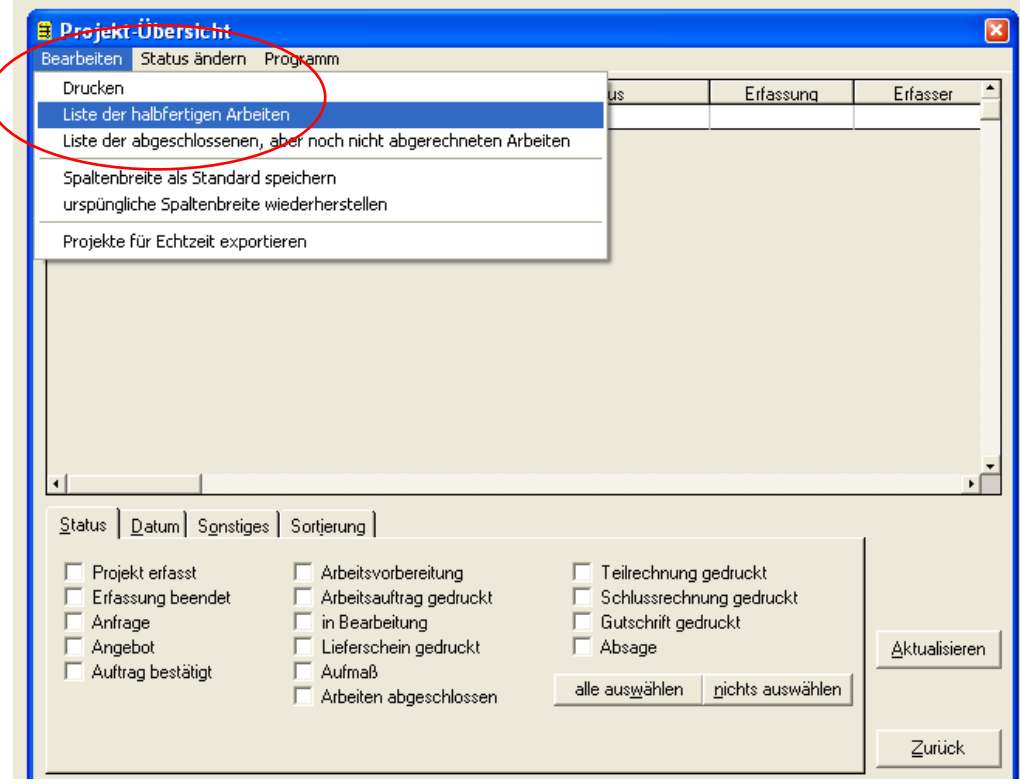

Dann erscheint folgende Maske:

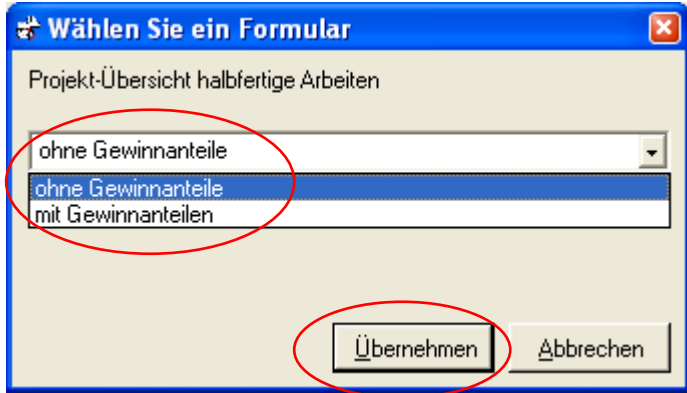

Wählen Sie die Listenart aus und Klicken anschliessend auf Übernehmen. Dann erscheint folgende Maske:

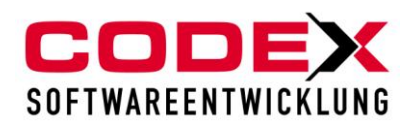

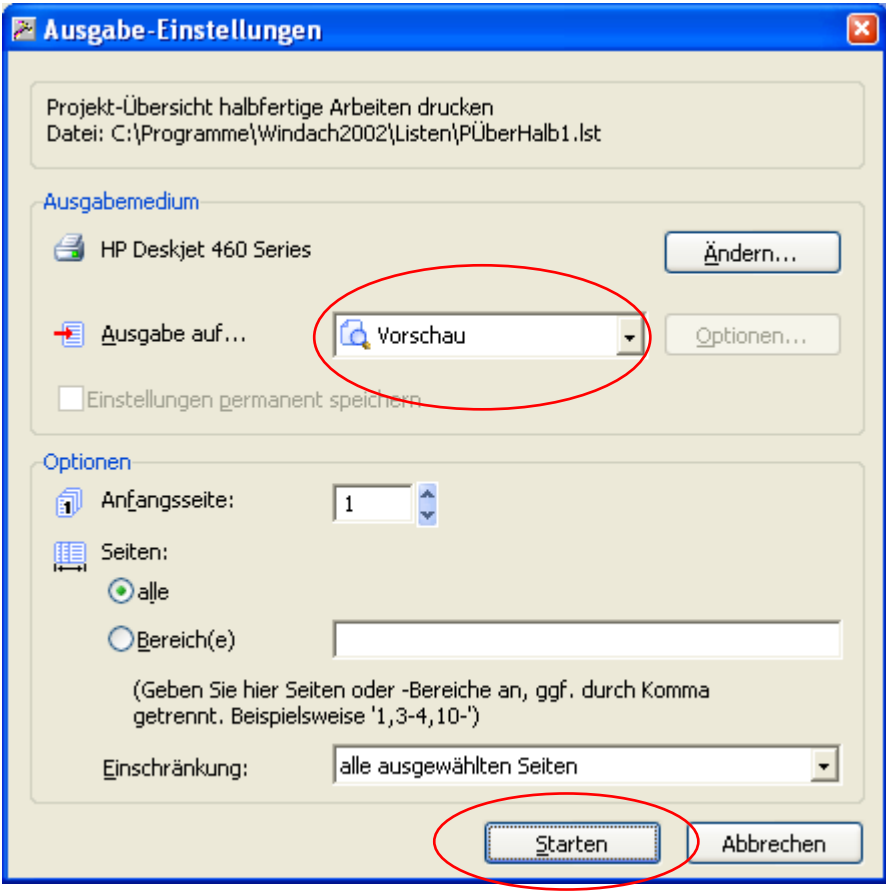

Dann erscheint folgende Liste:

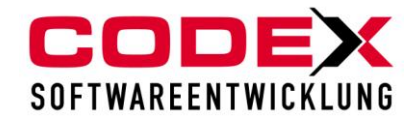

### Projektübersicht der Firma Windach Professional SQL

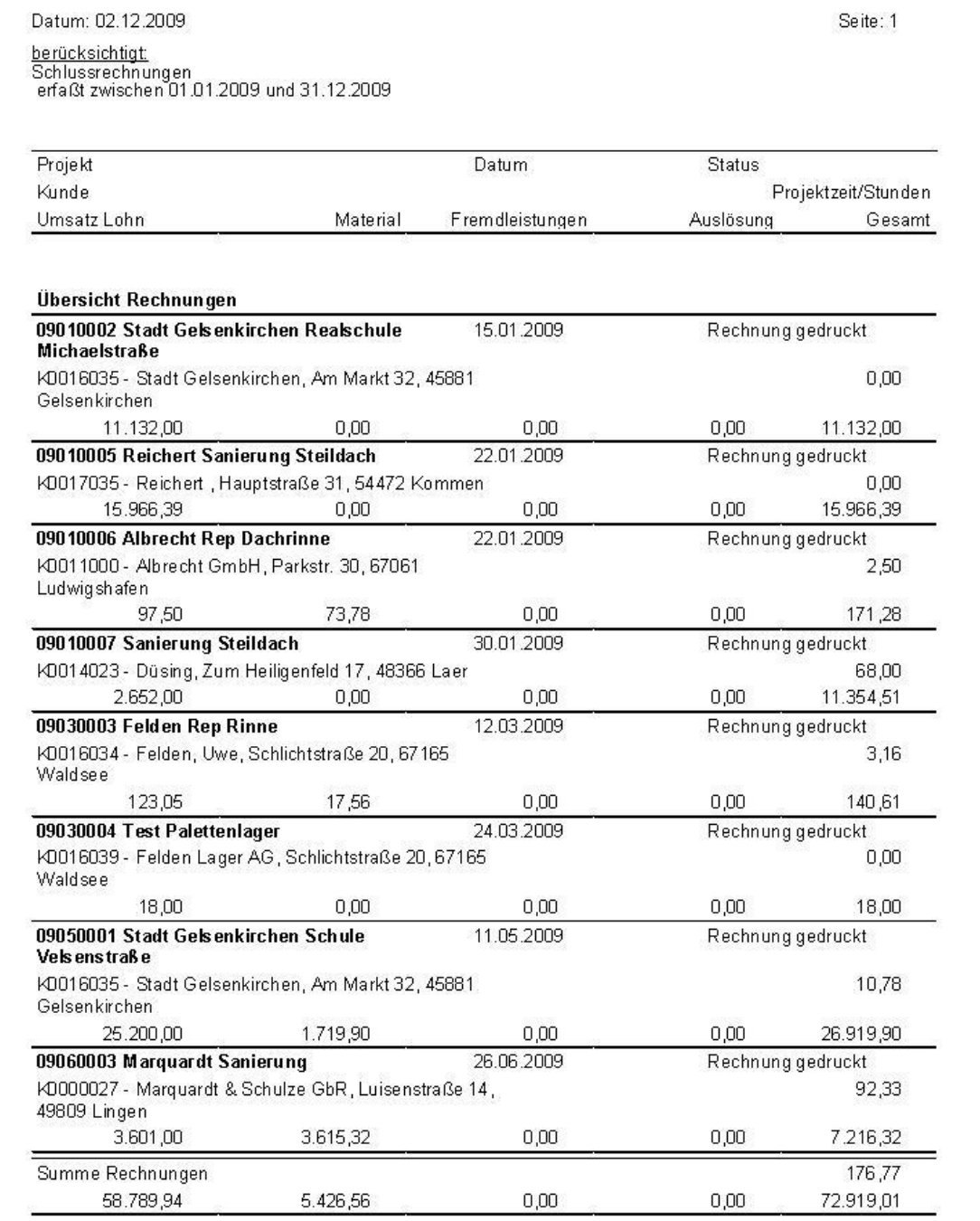

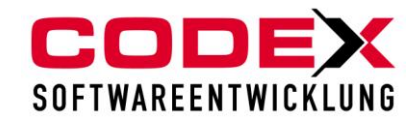

# Liste der halbfertigen Arbeiten der Firma Windach Professional<br>SQL

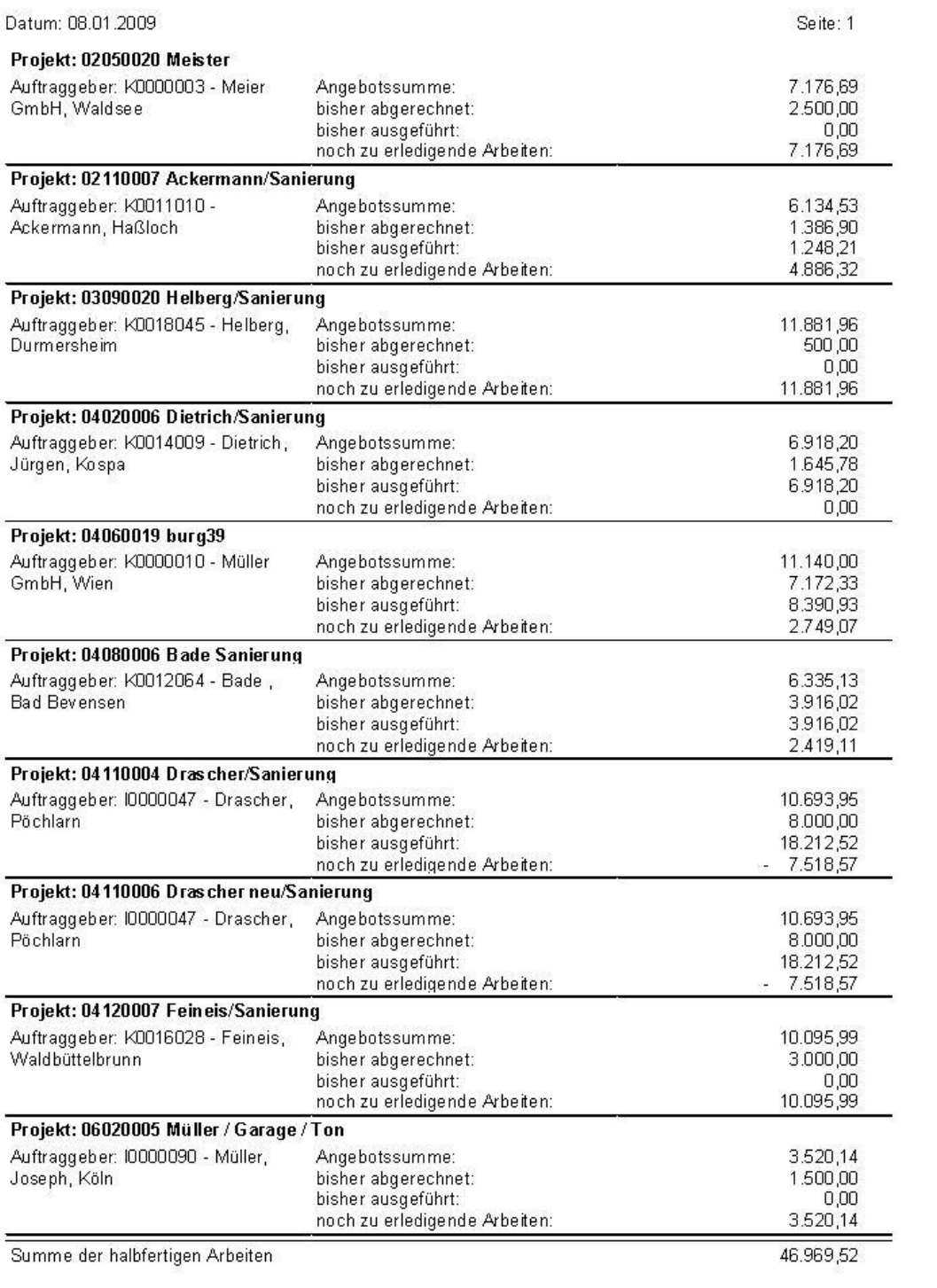

Summe der halbfertigen Arbeiten

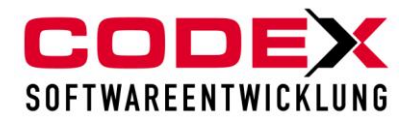

# <span id="page-25-0"></span>**Drucken von Auftragsübersicht**

Jegliche Auswahl die Sie in der Auftragsübersicht getroffen haben können Sie auch drucken. Dazu treffen sie Ihre Auswahl in der Maske Auftragsübersicht und klicken auf Aktualisieren. Dann klicken Sie mit der Maus auf den Punkt "Bearbeiten" und dort auf den Menüpunkt Drucken (siehe nachfolgende Abbildung):

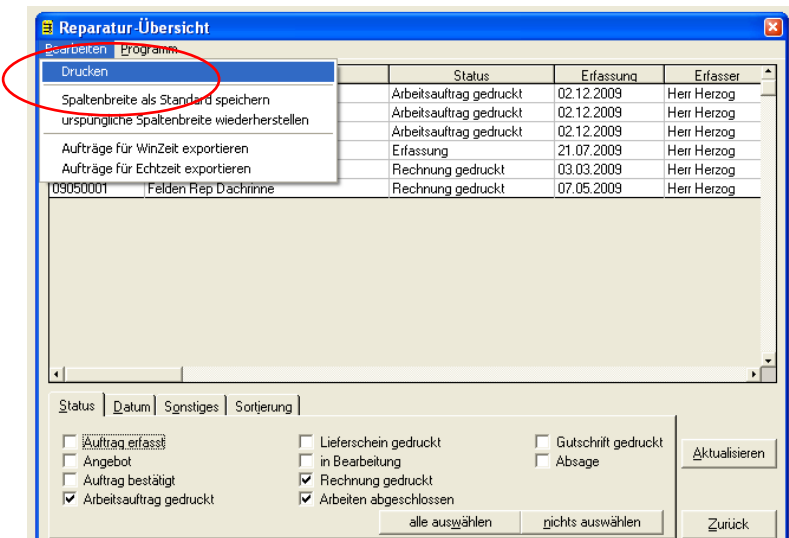

Dann erscheint folgende Maske:

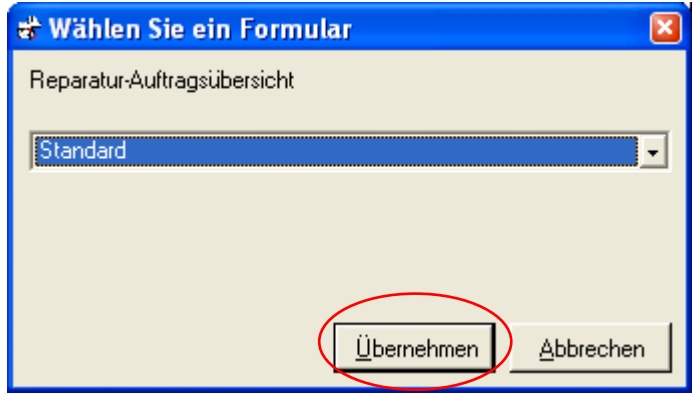

Hier klicken Sie auf Übernehmen. Dann erscheint folgende Maske:

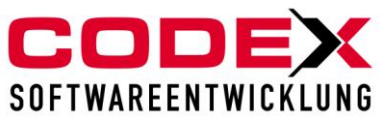

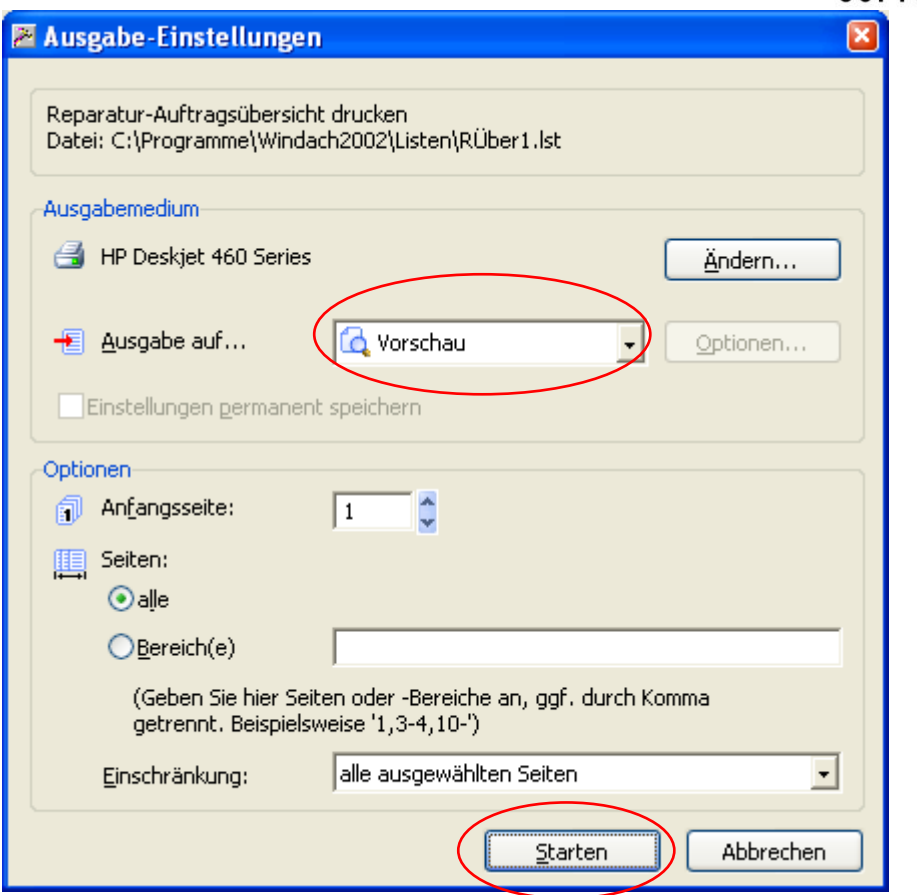

Wählen Sie hier die Vorschau oder den Drucker aus und klicken dann auf Starten. Dann erscheint folgende Liste:

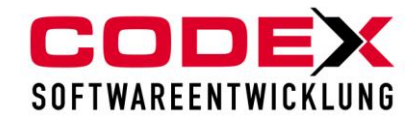

### Auftragsübersicht der Firma Windach Professional SQL

Datum: 02.12.2009

Seite: 1

<u>berücksichtigt:</u><br>Arbeitsaufträge, Gutschriften<br>erfaßt zwischen 01.01.2009 und 31.12.2009

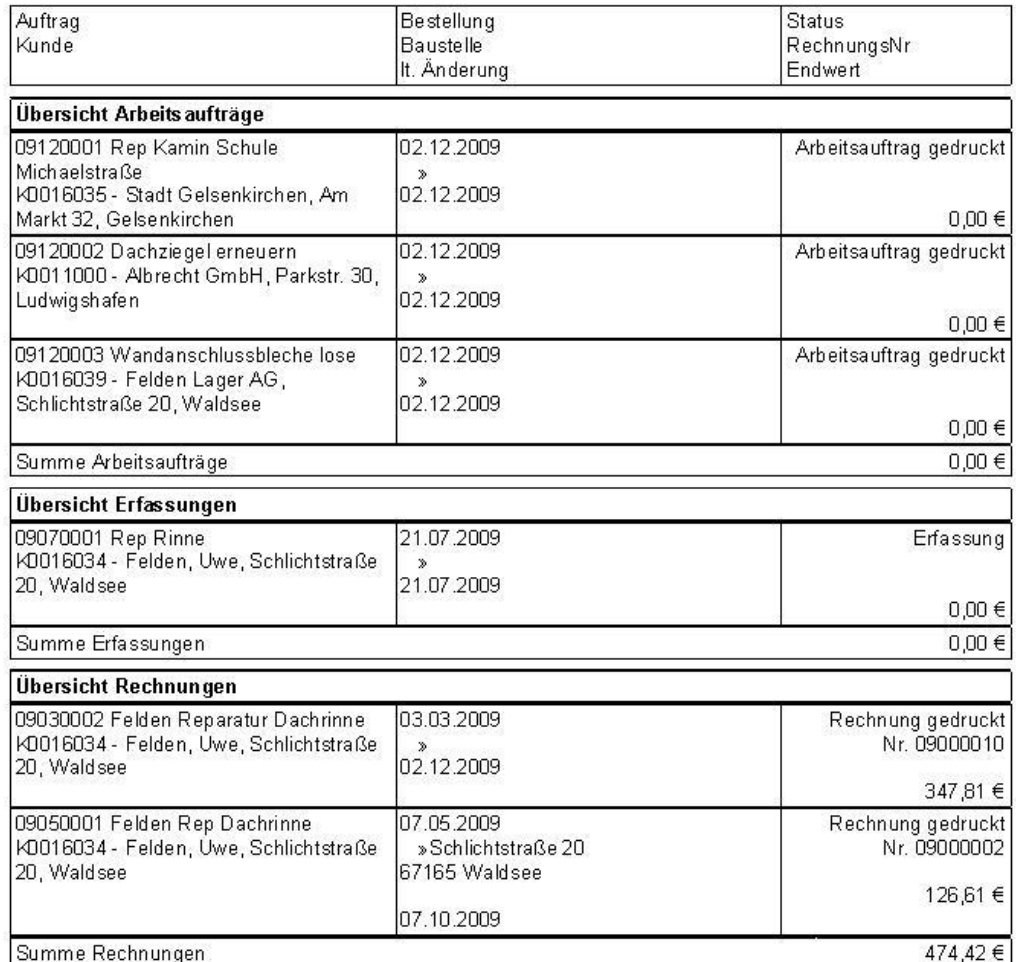

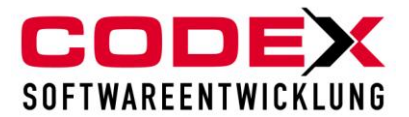

# <span id="page-28-0"></span>**Rechnungsausgangsbuch**

Das Rechnungsausgangsbuch dient zur Übersicht der geschriebenen Rechnungen und Gutschriften. Das Rechnungsausgangsbuch finden Sie unter folgender Menüführung:

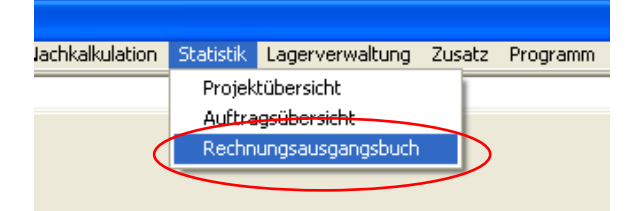

Dann erscheint folgende Maske:

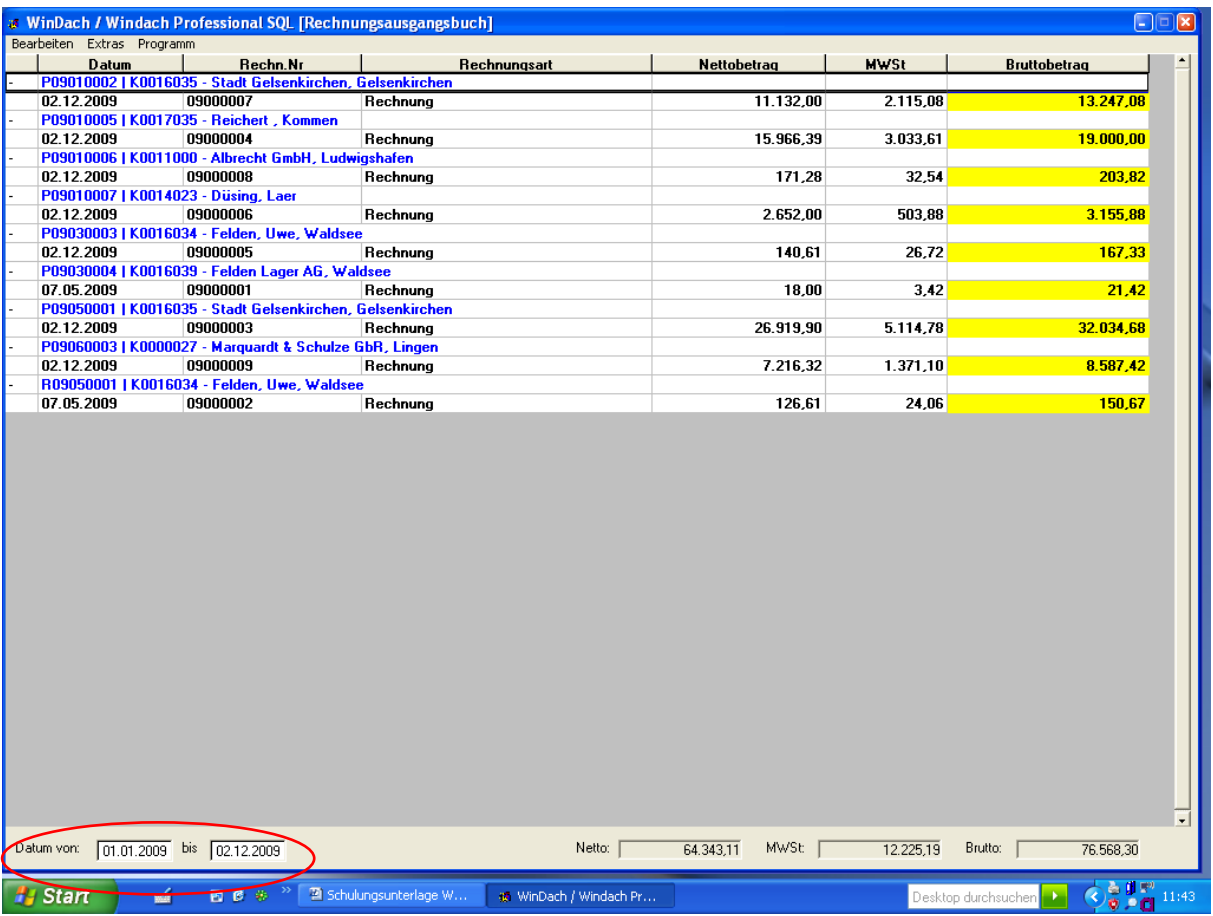

Die Auswahl des Zeitraums der mit WinDach gestellten Rechnungen schränken Sie in der Datumseingabe (z.B. ein Monat, ein Quartal usw.) ein.

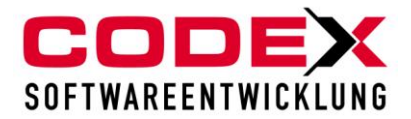

### <span id="page-29-0"></span>*Drucken des Rechnungsausgangsbuches*

Für den Druck wählen Sie den Zeitraum im Rechnungsausgangsbuch aus den Sie drucken wollen. Danach gehen sie im Punkt Bearbeiten in den Menüpunkt Drucken alle Rechnungen (siehe nachfolgende Abbildung):

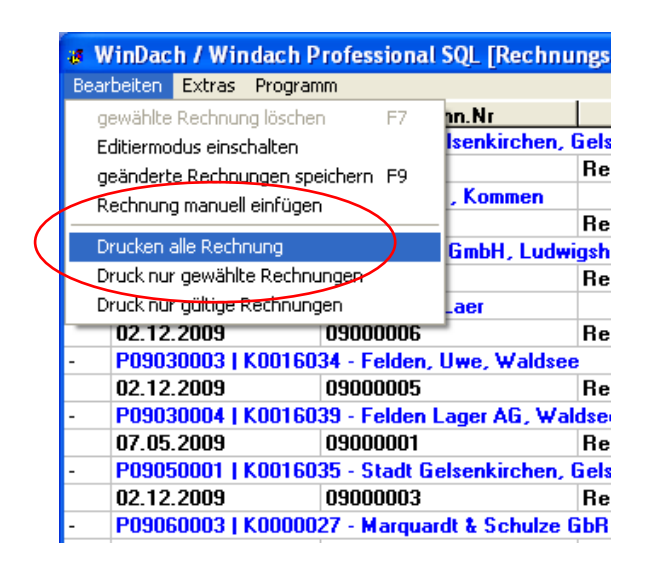

Dann erscheint folgende Maske:

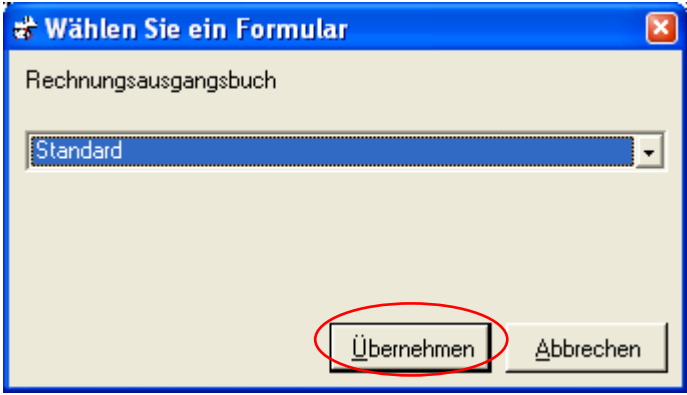

Hier klicken Sie auf Übernehmen. Dann erscheint folgende Maske:

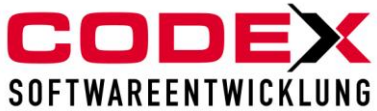

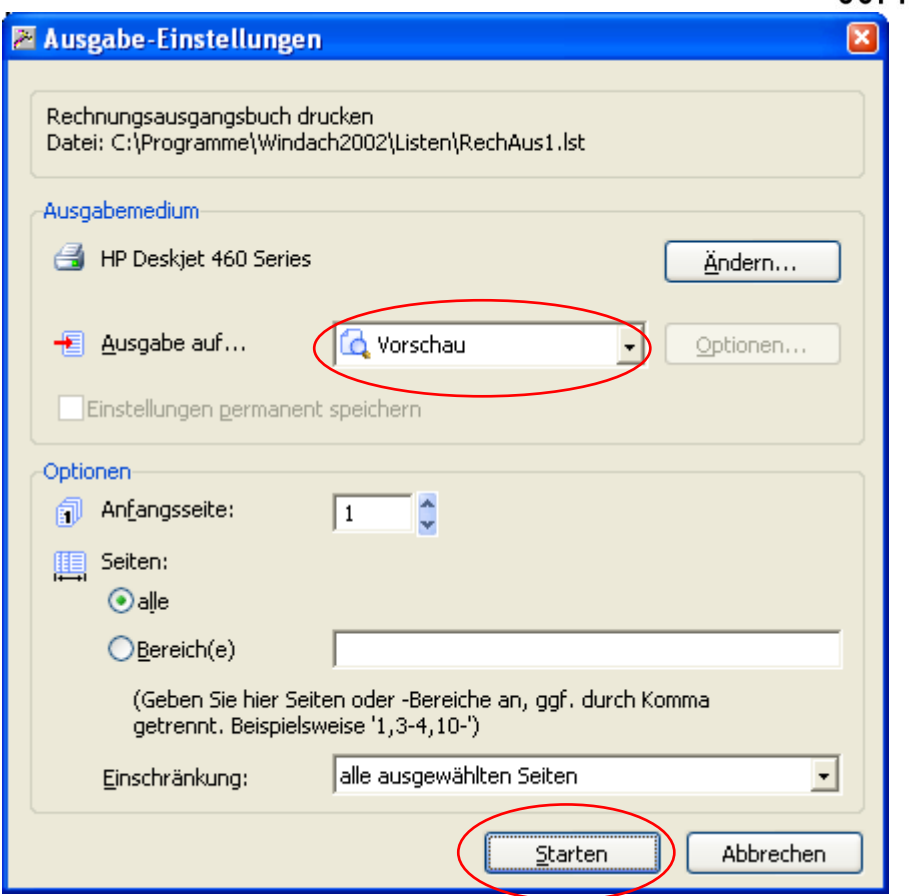

Wählen Sie hier die Vorschau oder den Drucker aus und klicken dann auf Starten. Dann erscheint folgende Liste:

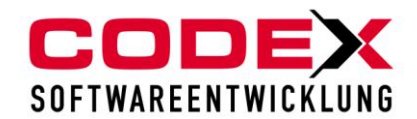

# Rechnungsausgangsbuch der Finna Windach Professional SQL<br>vom 01.01.2009 bis 02.12.2009

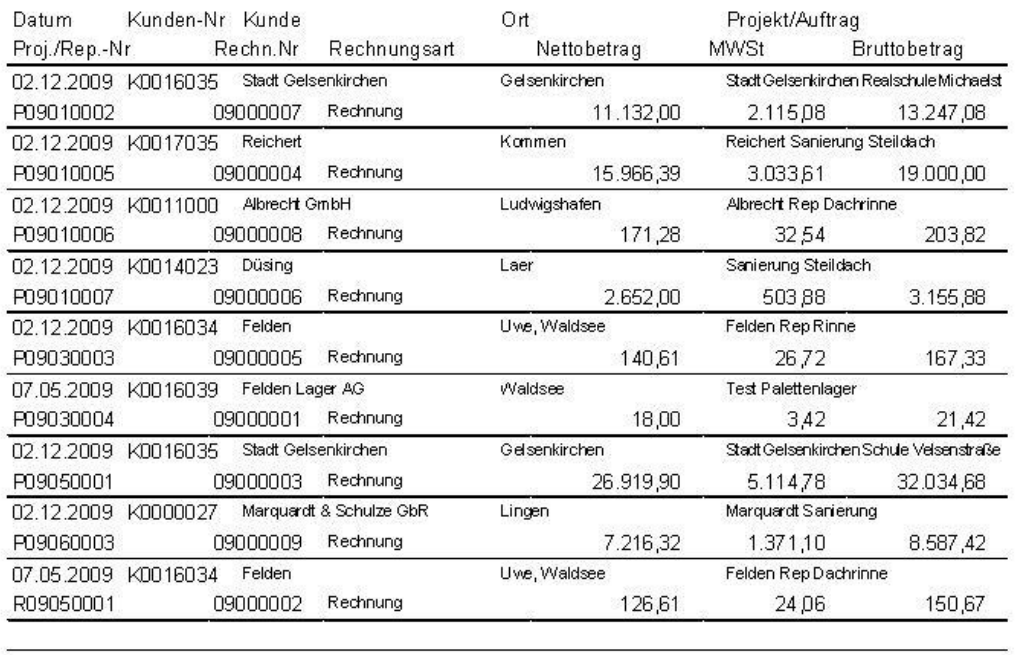

Gesamt:

64.343,11 12.225,19 76.568,30

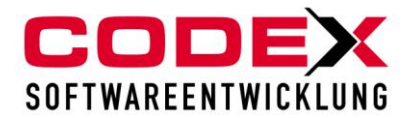

# <span id="page-32-0"></span>*Drucken Rechnungsausgangsbuch nur gewählte Rechnungen:*

Für das Drucken von ausgewählten Rechnungen starten Sie das Rechnungsausgangsbuch wie bereits vorab beschrieben. Schränken Sie, wenn notwendig, den Zeitraum für die Anzeige der Rechnungen ein. Danach klicken Sie mit folgender Tastenkombination

STRG Taste festhalten und dann mit der linken Maustaste klicken Sie die Rechnungen an, die Sie drucken wollen (siehe nachfolgende Abbildung)

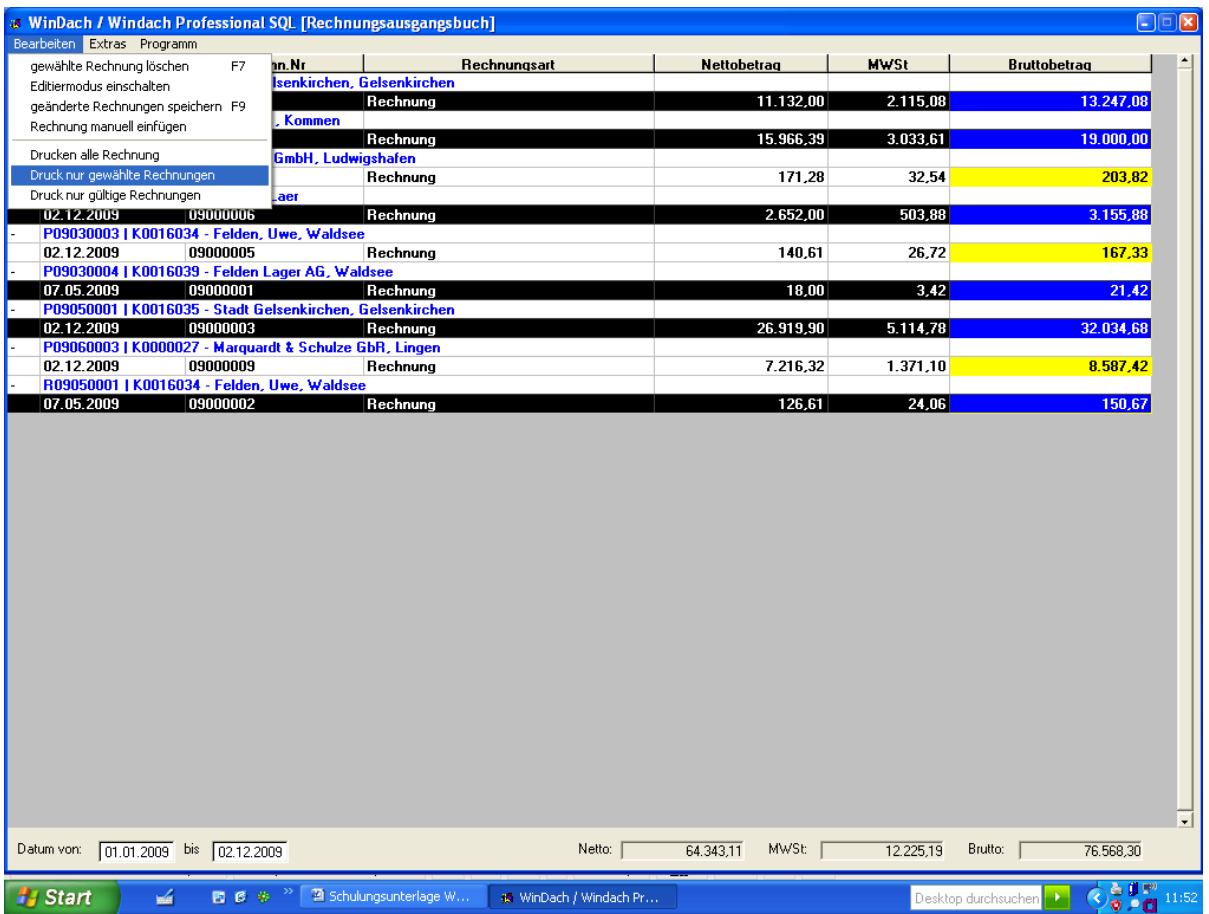

Danach wählen Sie im Punkt Bearbeiten den Menüpunkt Druck nur gewählte Rechnungen. Dann erscheint folgende Maske:

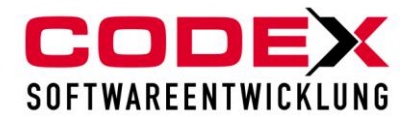

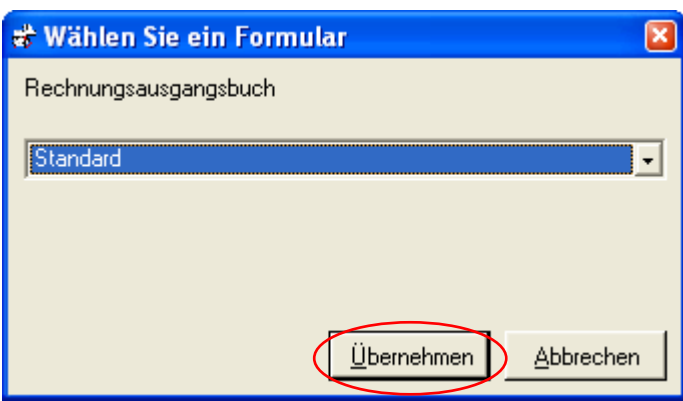

Dann klicken Sie auf Übernehmen. Dann erscheint folgende Maske:

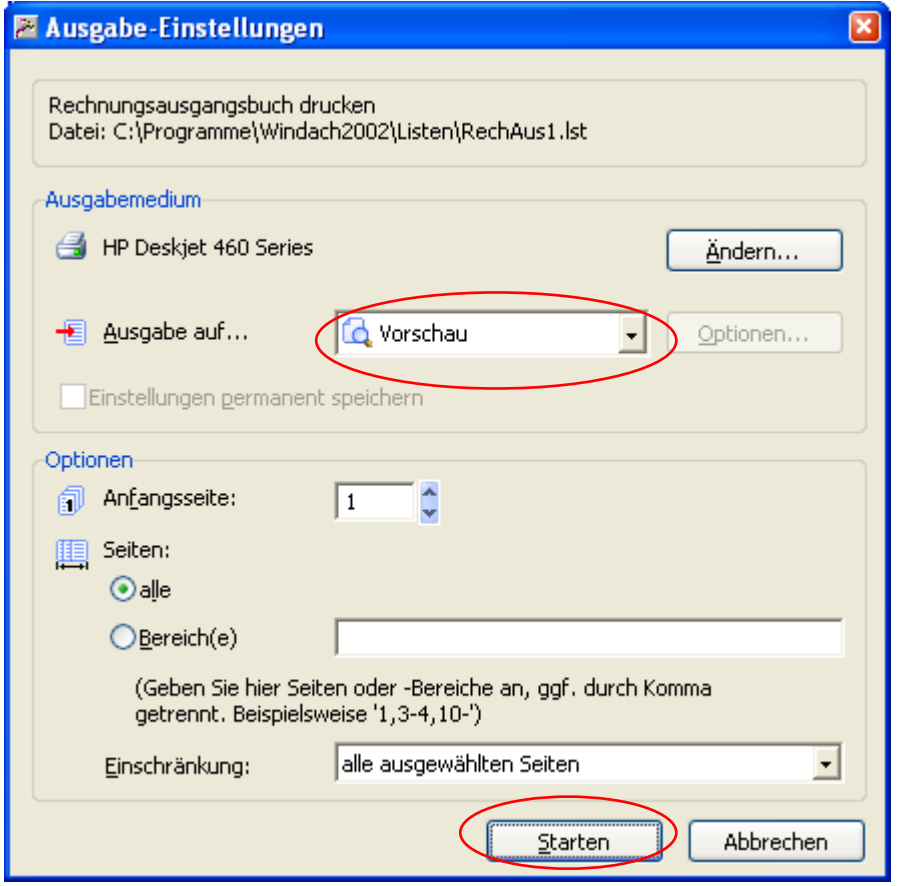

Wählen Sie hier die Vorschau oder den Drucker aus und klicken dann auf Starten. Dann erscheint folgende Liste:

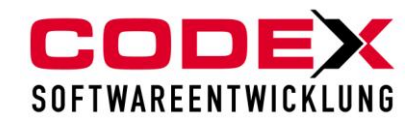

# Rechnungsausgangsbuch der Finna Windach Professional SQL<br>vom 01.01.2009 bis 02.12.2009

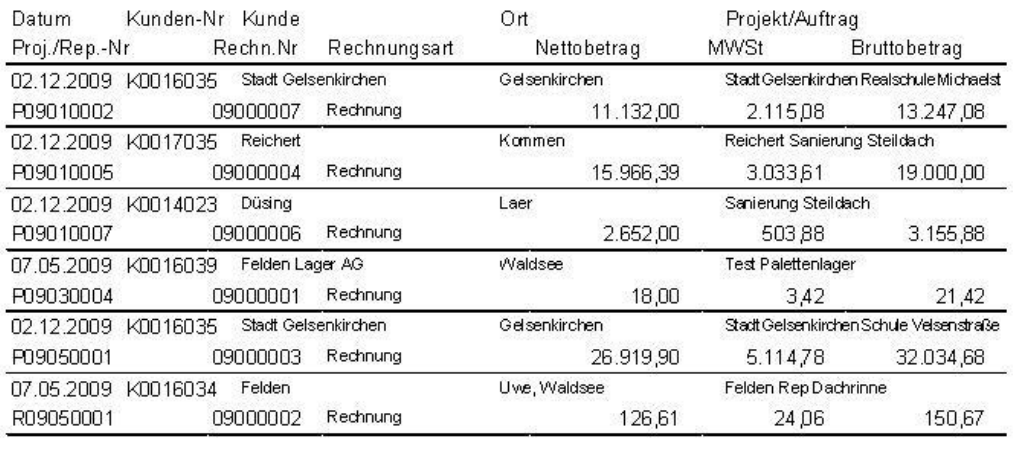

Gesamt:

56.814,90 10.794,83 67.609,73

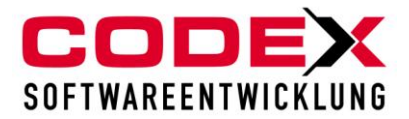

# <span id="page-35-0"></span>**Listen in der Projekterfassung**

In der Positionserfassung können Sie aus dem Projekt neben dem Angebot, Auftragsbestätigung, Rechnung usw. auch folgende Listen drucken:

- gesamte Kalkulation
- EFB Preisblatt
- Deckungsbeitrag
- Zeitvorgabeliste
- Einzelmaterialaufstellung
- Materialauszug nach Positionen.

Die Liste "gesamte Kalkulation" gibt Ihnen einen detaillierten Überblick über das kalkulierte Projekt. Das "EFB –Preisblatt" wird von den öffentlichen ausschreibenden Stellen bei der Abgabe eines Angebotes gefordert. Mit der Liste "Deckungsbeitrag" erhalten Sie eine kurzen Überblick über das Projekt und den daraus resultierenden Deckungsbeitrag. Die "Zeitvorgabeliste" gibt Ihren Mitarbeitern die von Ihnen kalkulierte Zeit pro Position und die Gesamtzeit an. Über die

"Einzelmaterialaufstellung" erhalten Sie die von Ihnen kalkulierten Mengen des Projekts. Die Liste "Materialauszug pro Positionen" gibt Ihnen die Materialien pro Position an. Dies ist bei größeren Projekten von Vorteil, wenn nicht alle Materialien sofort benötigt werden

Die o.a. Listen sind aus der Positionserfassung des Projekts wie nachfolgend abgebildet aufzurufen:

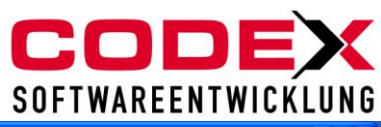

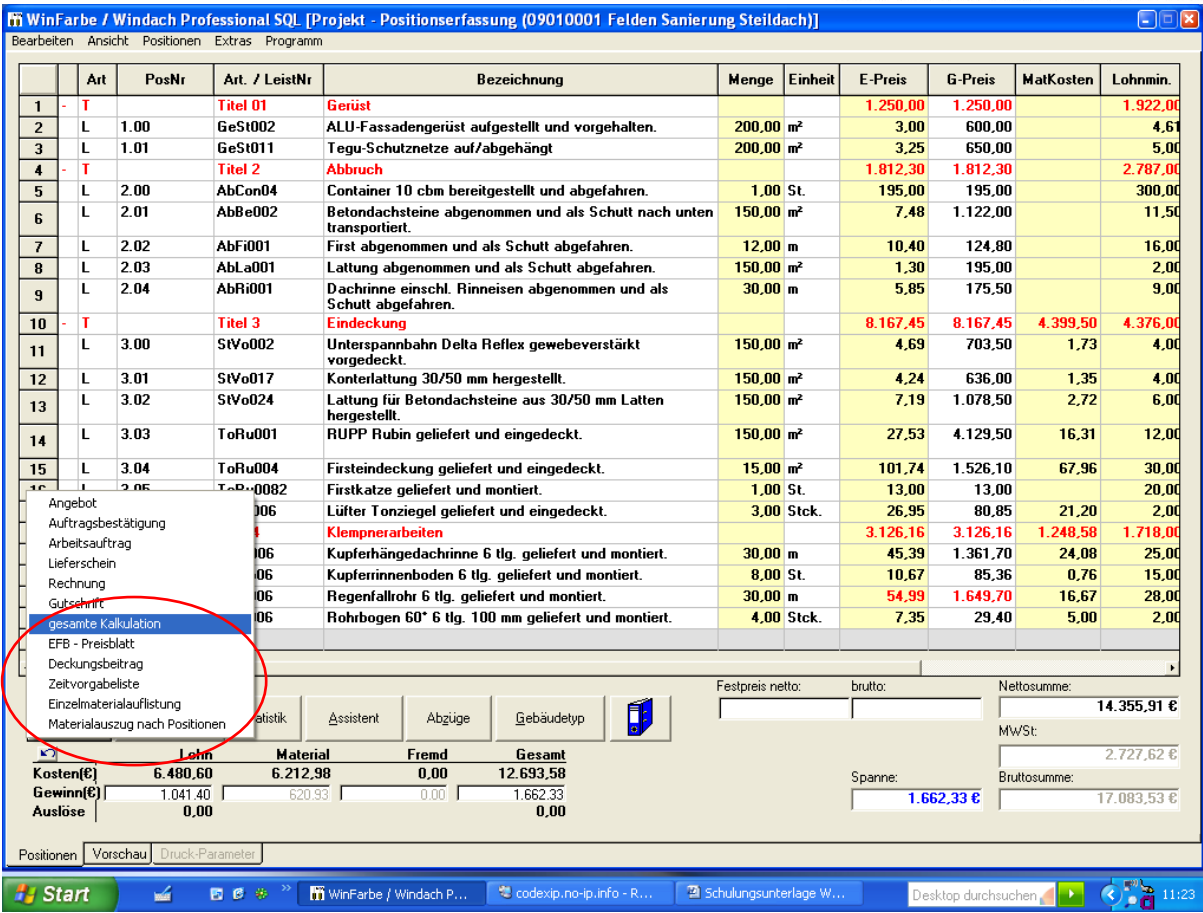

# <span id="page-36-0"></span>*Druck Liste gesamte Kalkulation*

Nach dem Aufruf des Menüpunkts wie oben abgebildet erscheint folgende Maske:

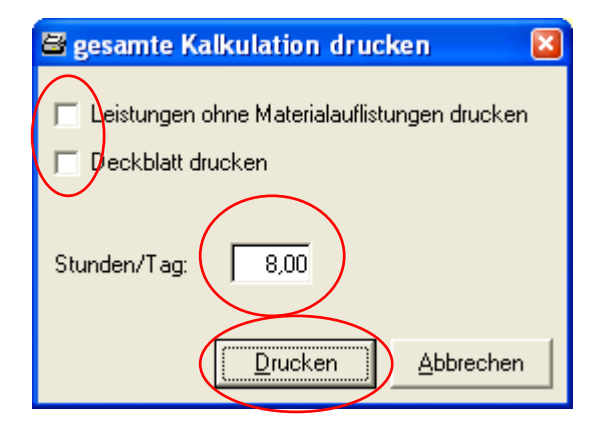

Die Kalkulation kann ohne/mit Materialauflistung und/oder mit/ohne Deckblatt gedruckt werden. Bei der Angabe der Stunden pro Tag sind 8 Stunden pro Tag

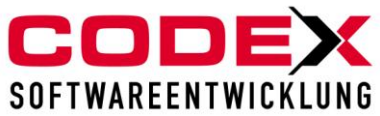

vorgegeben. Diese Eingabe kann geändert werden. Klicken Sie nun auf Drucken und es erscheint folgende Maske:

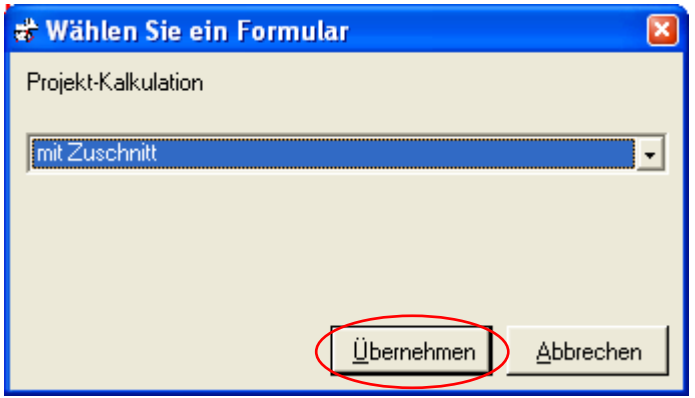

Hier klicken Sie auf Übernehmen und es erscheint folgende Maske:

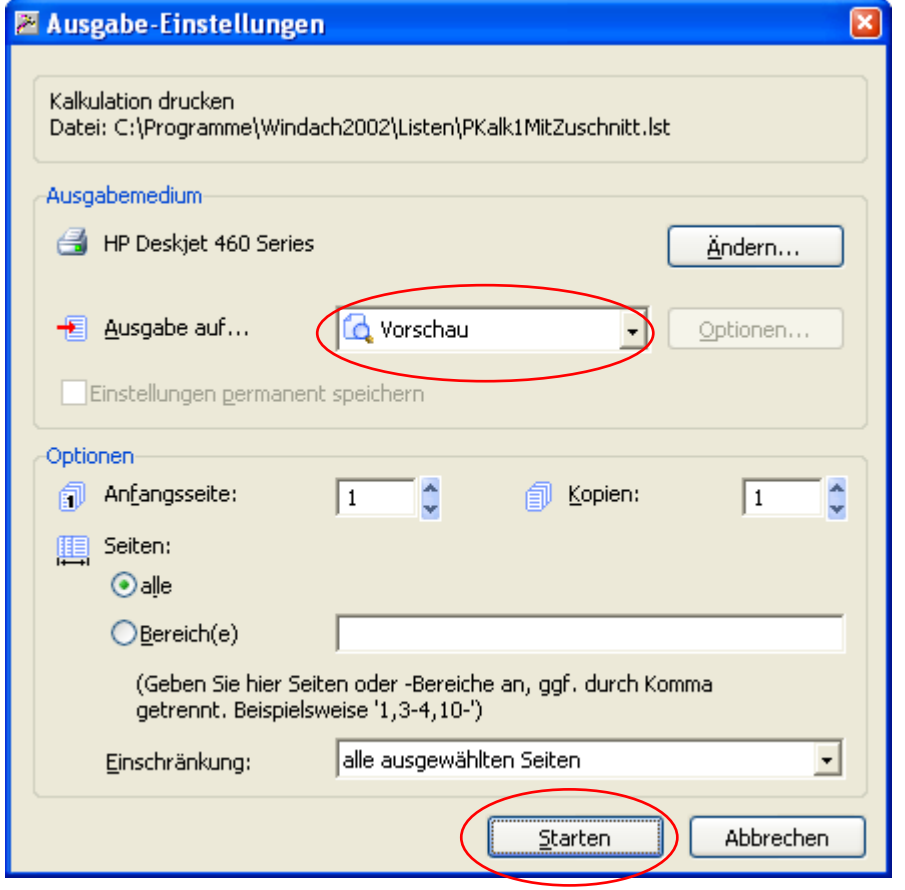

Wählen Sie hier die Vorschau oder den Drucker aus und klicken dann auf Starten. Dann erscheint folgende Liste:

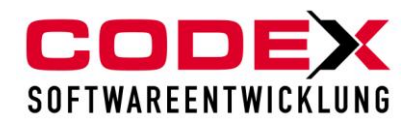

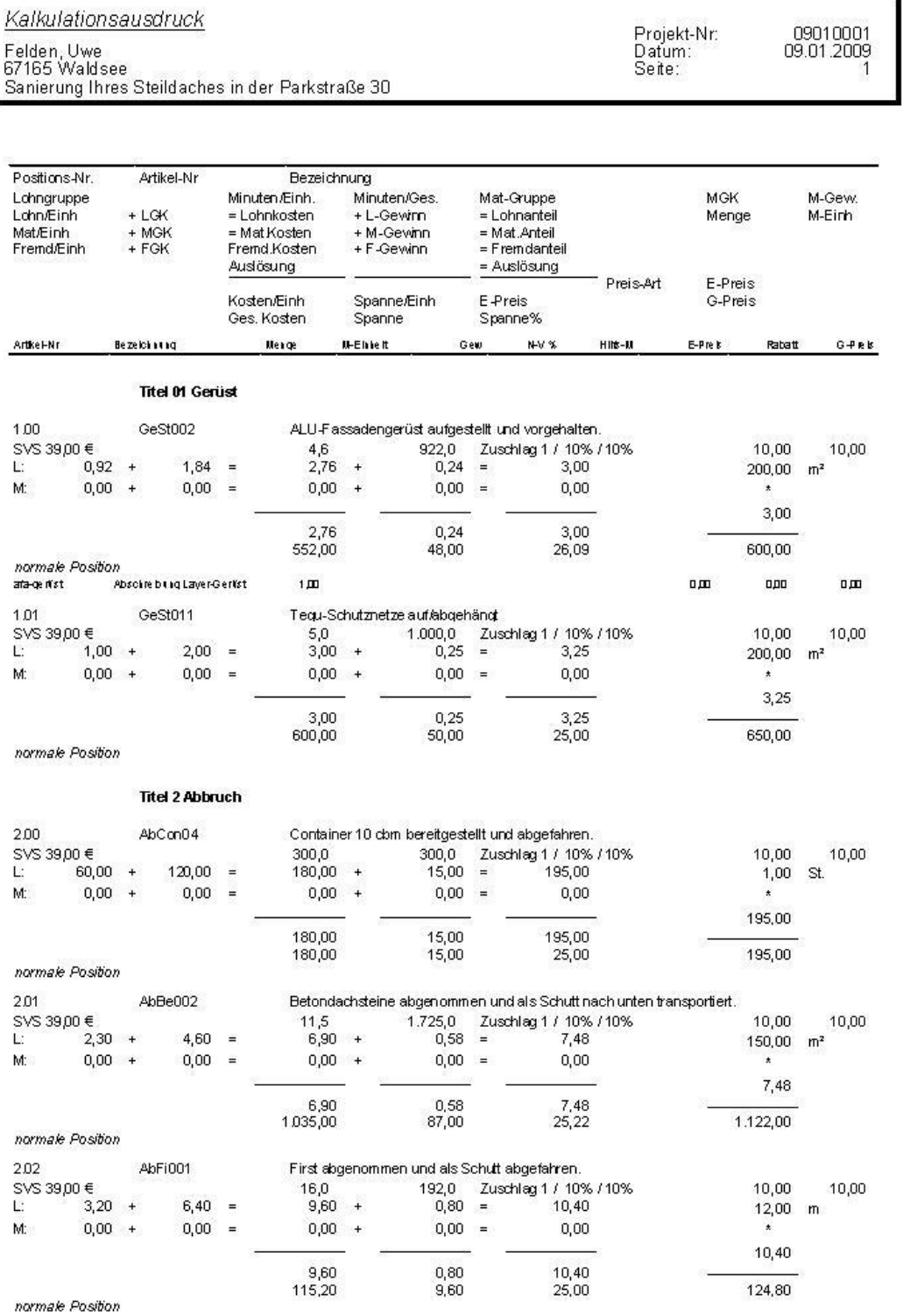

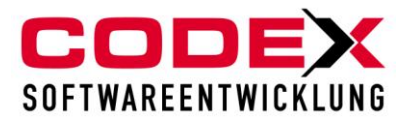

# <span id="page-39-0"></span>*Druck EFB-Preisblatt*

Die Liste finden Sie wie oben bereits abgebildet in der Positionserfassung unter dem Knopf Drucken.

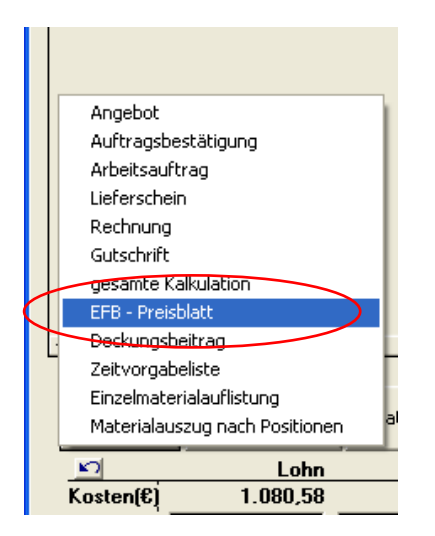

Nach dem Sie in den nachfolgenden Masken den Druck über die Vorschau oder den Drucker gestartet haben erscheint folgende Liste:

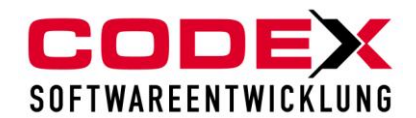

#### Angaben zur Preisermittlung bei Zuschlagskalkulation (nach EFB 1a)

09.01.2009

Bieteradresse

Codex Softwareentwicklung<br>Schlichtstraße 20<br>67165 Waldsee

**Baumaßnahme** 

Auftraggeber

Herr<br>Uwe Felden<br>Schlichtstraße 20<br>67165 Waldsee

#### Angaben über den Verrechnungslohn

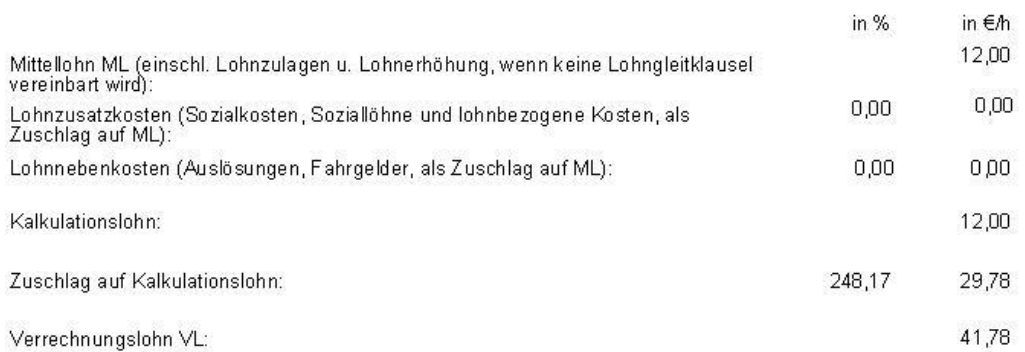

#### Zuschläge auf die Einzelkosten der Teilleistungen = unmittelbare Herstellungskosten

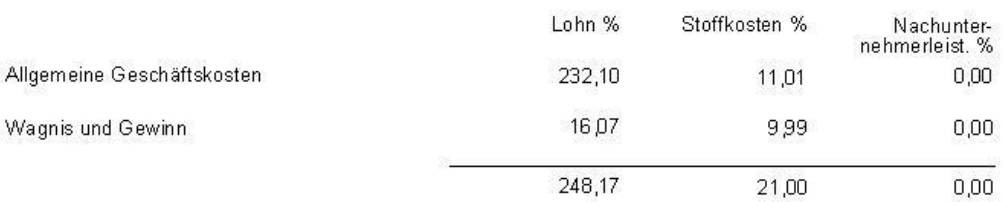

#### Ermittlung der Angebotssumme

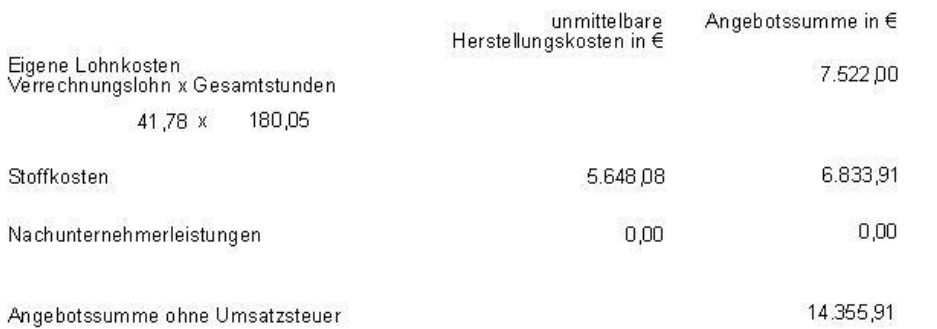

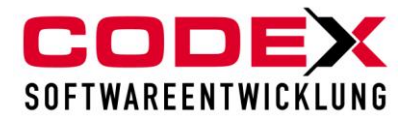

# <span id="page-41-0"></span>*Druck Liste Deckungsbeitrag*

Nach dem Aufruf des Menüpunkts in der Positionserfassung des Projekts wie nachfolgend abgebildet erscheint folgende Maske:

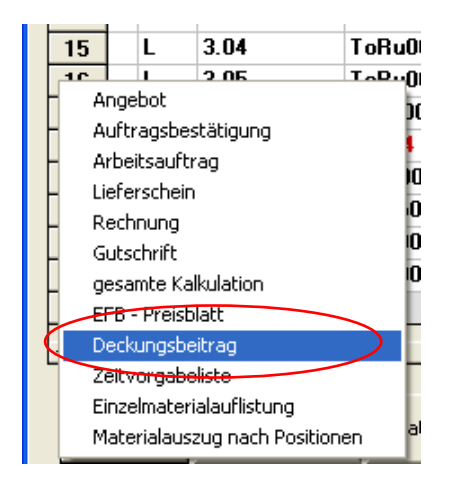

Nach dem Sie in den nachfolgenden Masken den Druck über die Vorschau oder den Drucker gestartet haben erscheint folgende Liste:

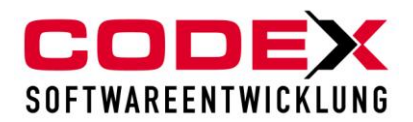

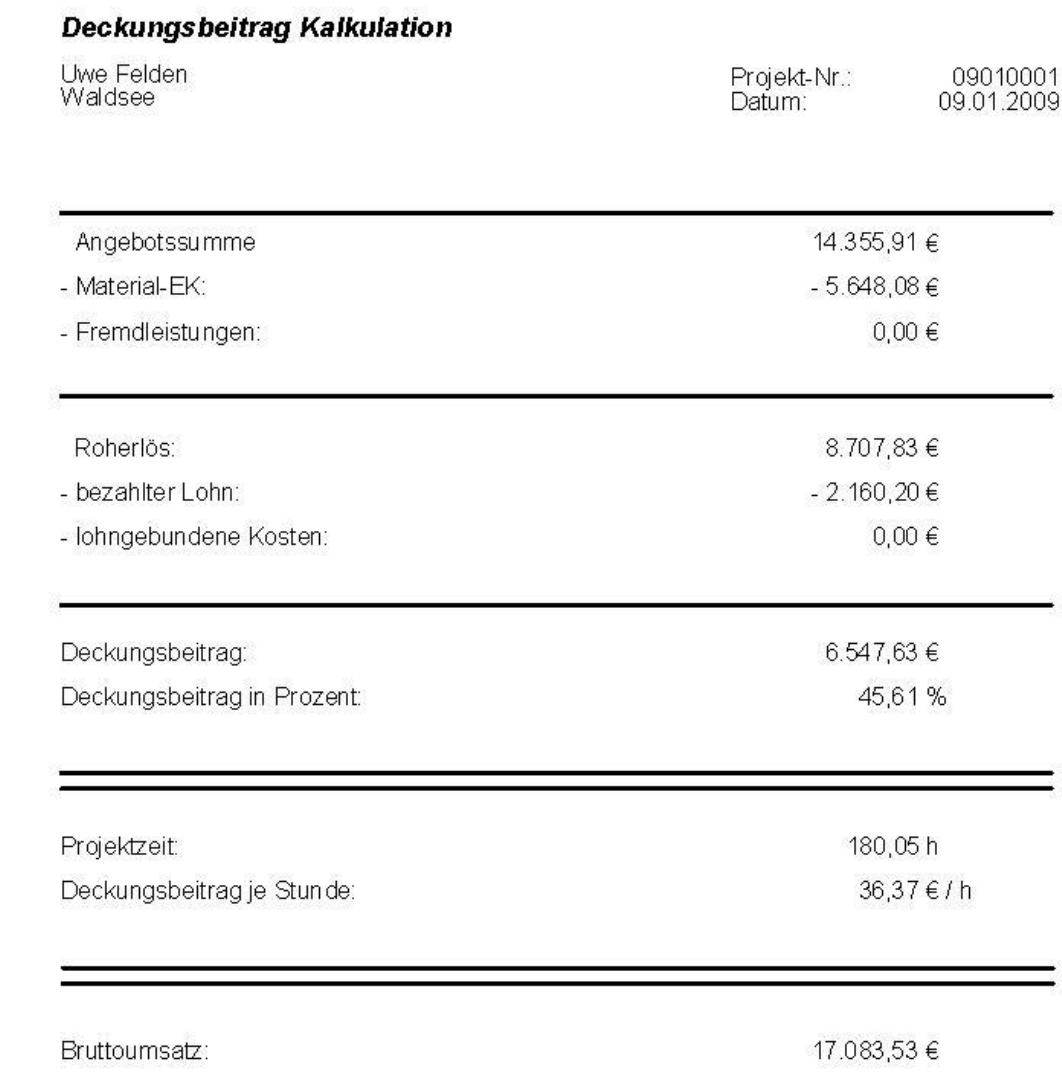

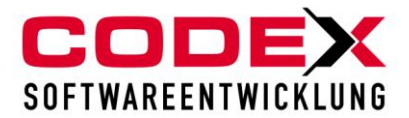

# <span id="page-43-0"></span>*Druck Zeitvorgabeliste*

Nach dem Aufruf des Menüpunkts in der Positionserfassung des Projekts wie nachfolgend abgebildet erscheint folgende Maske:

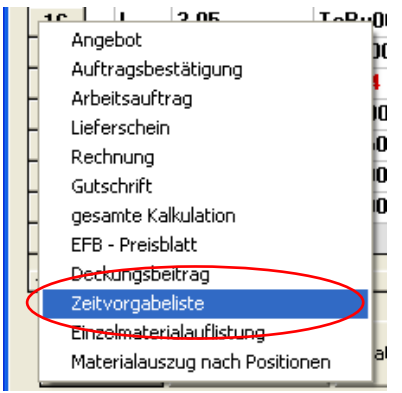

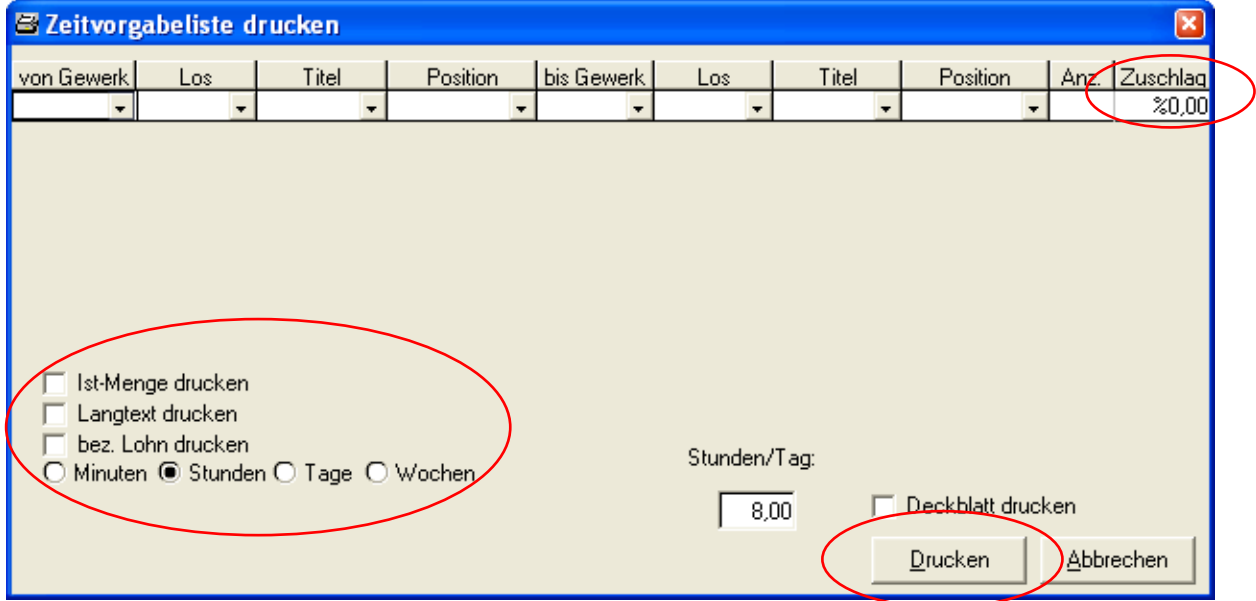

In dieser Maske können Sie folgende Parameter ändern:

### - **Zuschlag**

Wenn Sie im Zuschlag ein Minuszeichen vor die Prozentzahl (z.B. -10%) eingeben werden von den kalkulierten Zeitvorgaben 10% abgezogen.

### - **Langtext drucken**

Diese Option können Sie wählen wenn im Langtext der Leistungen wichtige Informationen (Ausführungshinweise usw.) für Ihre Mitarbeiter enthalten sind.

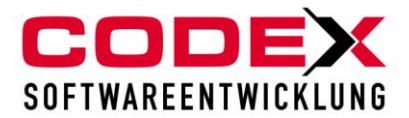

### - **Minuten, Stunden, Tage, Wochen**

Hier ist die Angabe der Stunden vorgegeben. Sie können die Zeitangabe ändern die auf der Liste ausgedruckt werden soll.

Nach dem Sie in den nachfolgenden Masken den Druck über die Vorschau oder den Drucker gestartet haben erscheint folgende Liste:

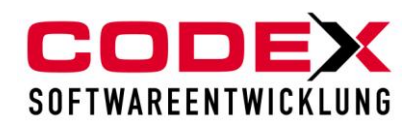

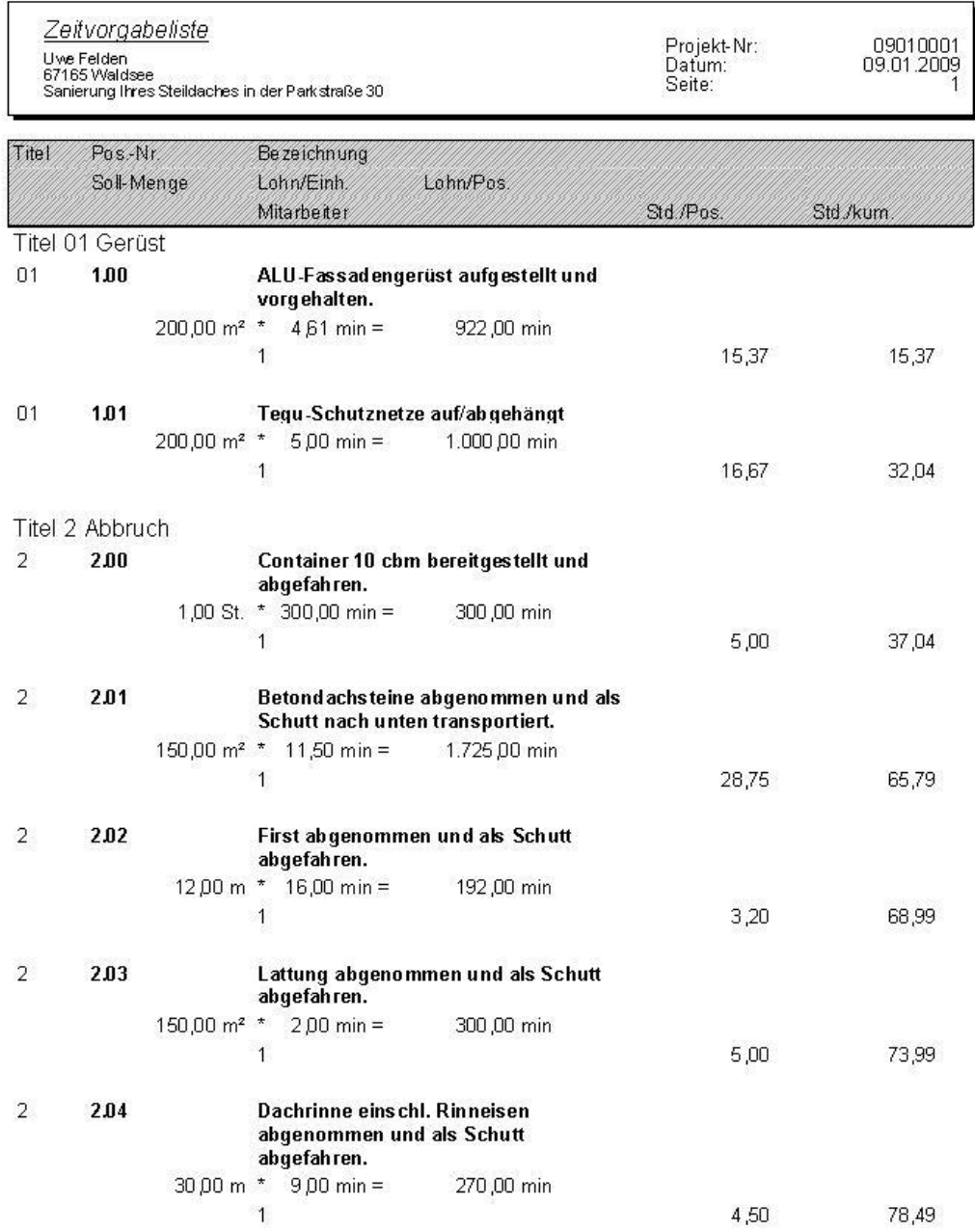

Titel 3 Eindeckung

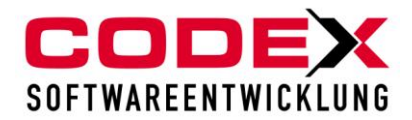

# <span id="page-46-0"></span>*Druck Einzelmaterialauflistung*

Nach dem Aufruf des Menüpunkts in der Positionserfassung des Projekts wie nachfolgend abgebildet erscheint folgende Maske:

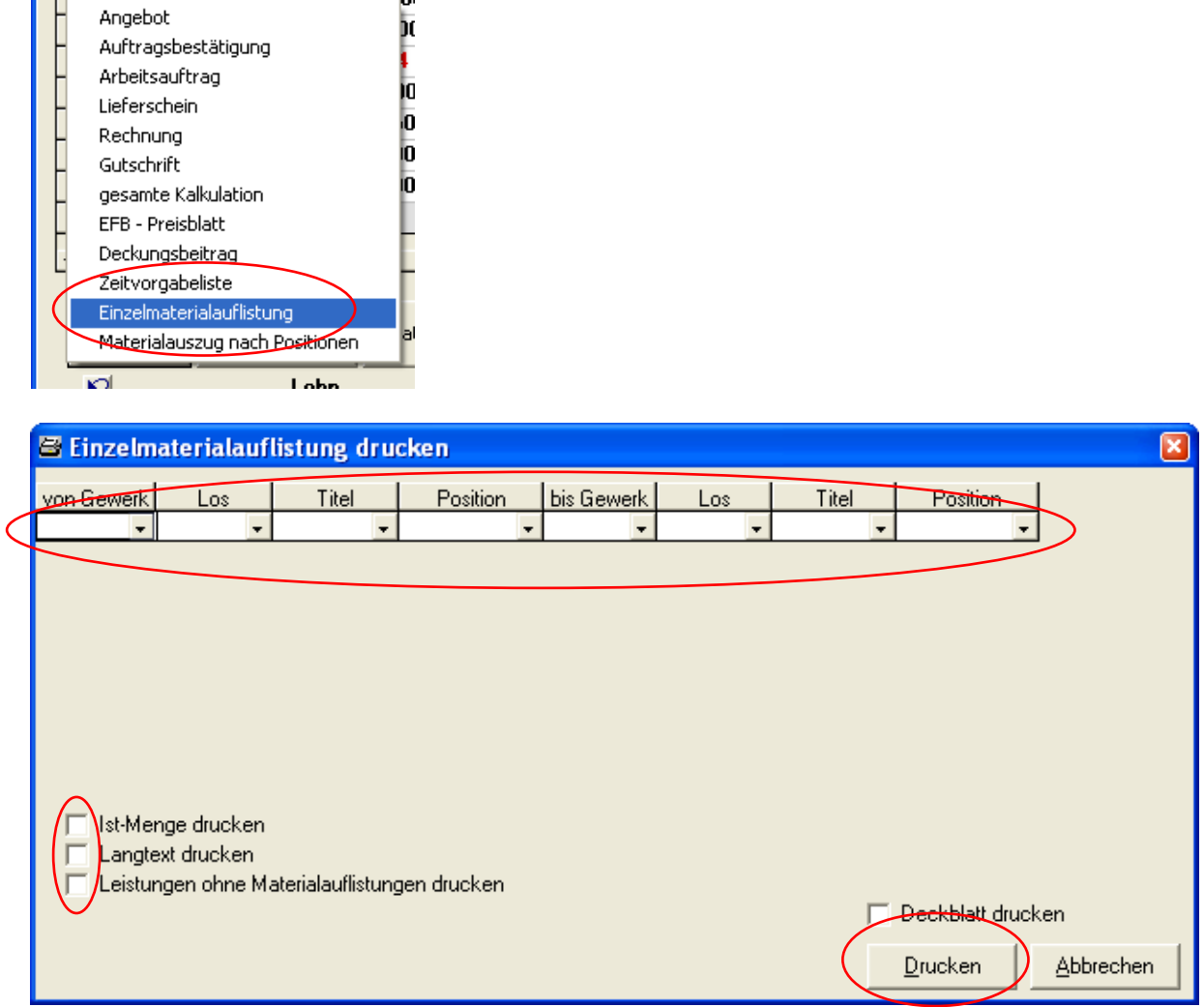

In dieser Maske können Sie folgende Optionen auswählen:

- von Gewerk/bis Gewerk von Los/bis Los von Titel/bis Titel

Sie können mit der Maus auf den entsprechenden Feldern den Druck der Einzelmaterialauflistung einschränken. Dies ist bei besonders großen Projekten zu empfehlen.

- Langtext drucken

Diese Option können Sie wählen wenn im Langtext der Leistungen wichtige Informationen (Ausführungshinweise usw.) für Ihre Mitarbeiter enthalten sind.

Nach dem Sie in den nachfolgenden Masken den Druck über die Vorschau oder den Drucker gestartet haben erscheint folgende Liste:

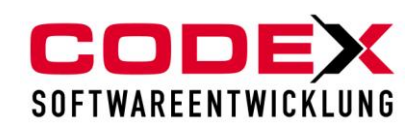

### Einzelmaterialaufstellung

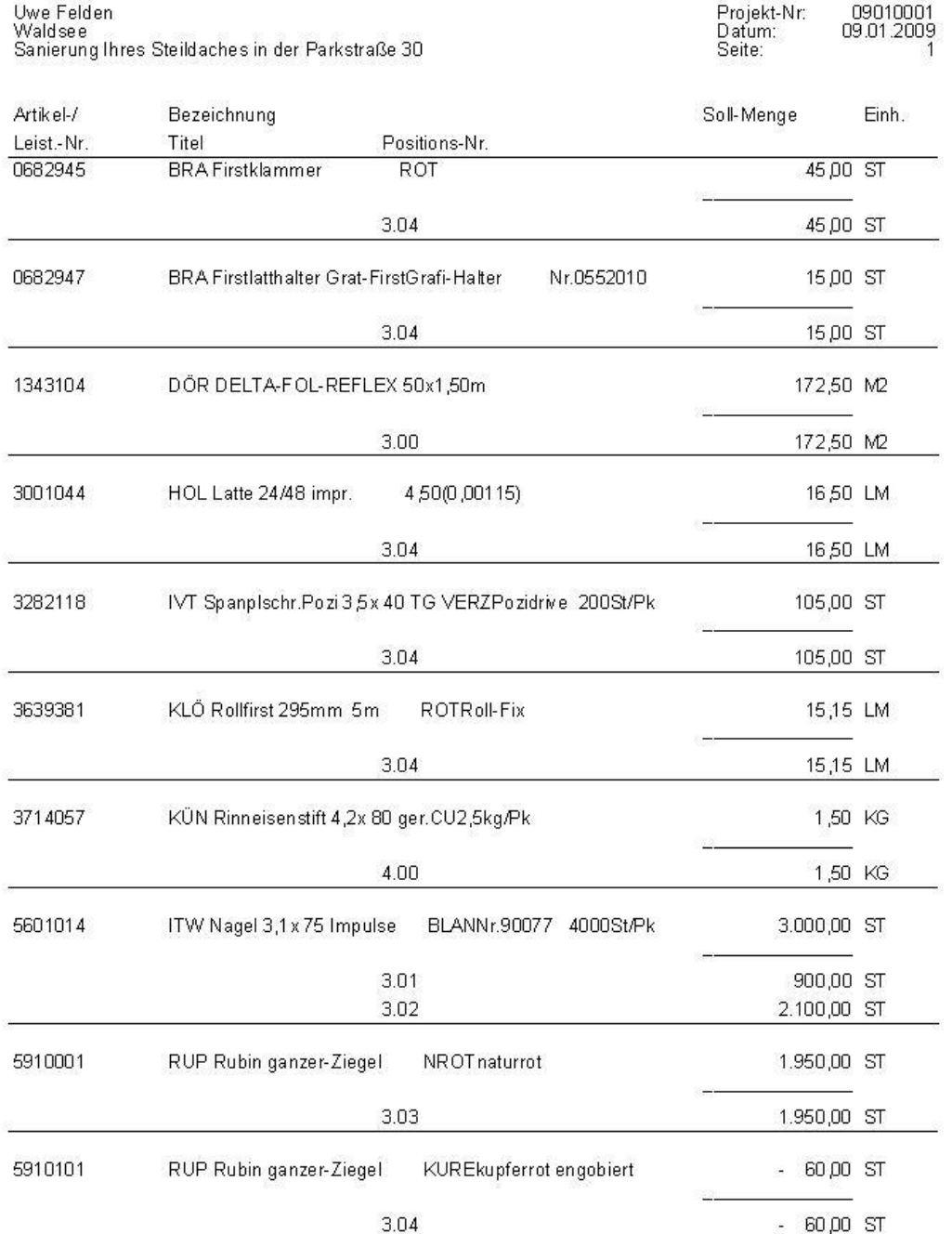

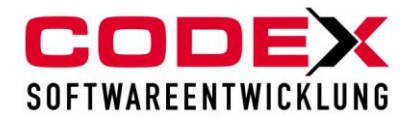

## <span id="page-48-0"></span>*Druck Materialauszug nach Positionen*

Nach dem Aufruf des Menüpunkts in der Positionserfassung des Projekts wie nachfolgend abgebildet erscheint folgende Maske:

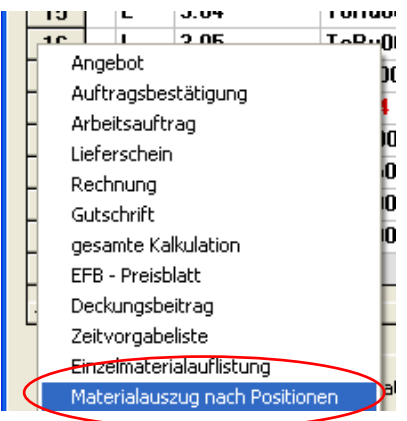

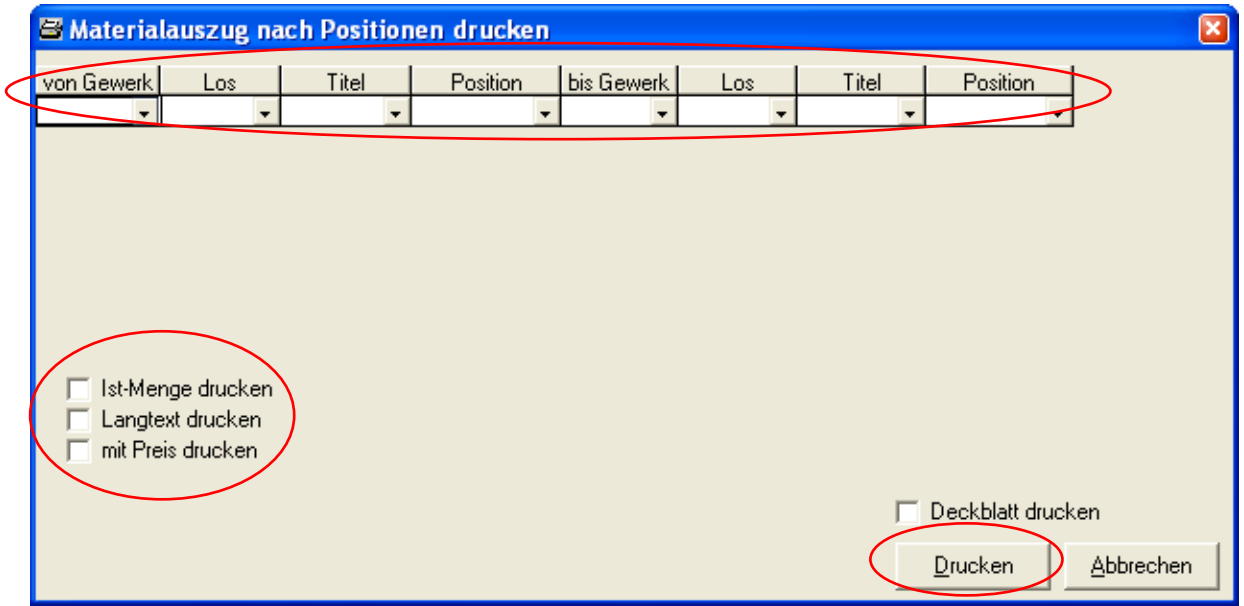

In dieser Maske können Sie folgende Optionen auswählen:

- von Gewerk/bis Gewerk von Los/bis Los von Titel/bis Titel

Sie können mit der Maus auf den entsprechenden Feldern den Druck der Einzelmaterialauflistung nach Positionen einschränken. Dies ist bei besonders großen Projekten zu empfehlen.

- Langtext drucken

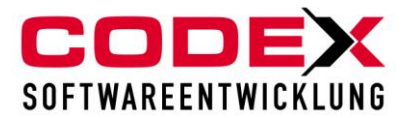

Diese Option können Sie wählen wenn im Langtext der Leistungen wichtige Informationen (Ausführungshinweise usw.) für Ihre Mitarbeiter enthalten sind.

Nach dem Sie in den nachfolgenden Masken den Druck über die Vorschau oder den Drucker gestartet haben erscheint folgende Liste

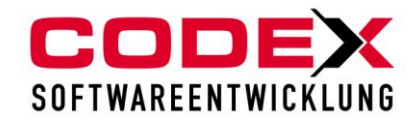

#### Materialauszug nach Positionen

Uwe Felden<br>Waldsee<br>Sanierung Ihres Steildaches in der Parkstraße 30

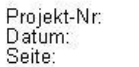

09010001<br>09.01.2009

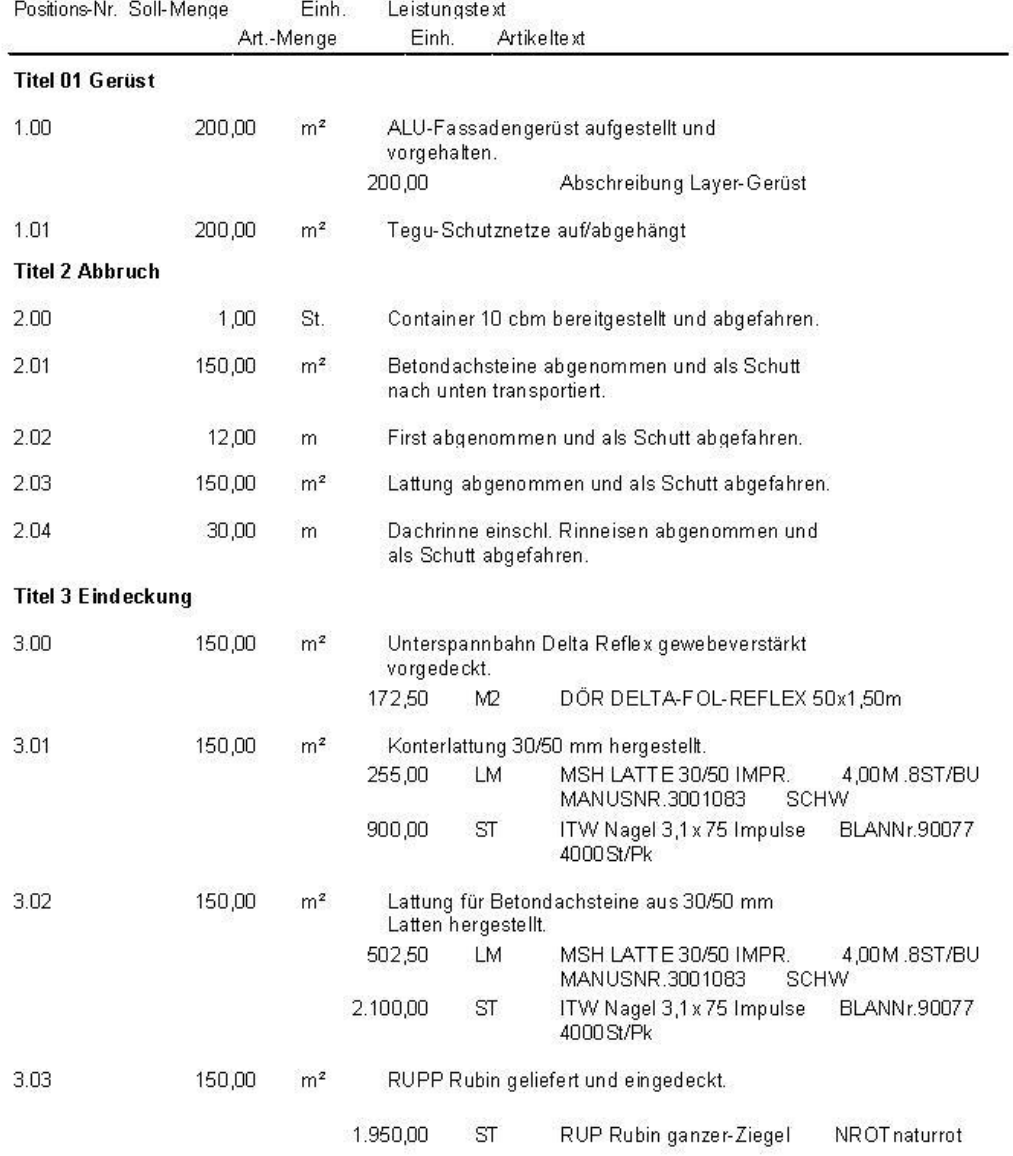

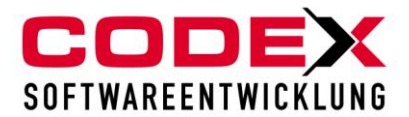

# <span id="page-51-0"></span>**Druck von Kundenlisten**

Für den Druck der Kundenlisten gehen Sie bitte in die Kundenverwaltung wie nachfolgend abgebildet:

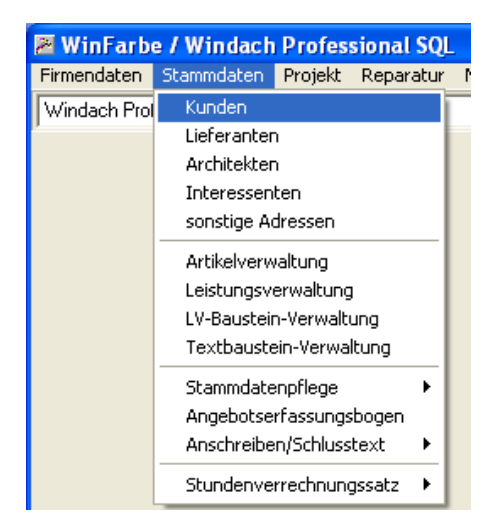

Dann öffnet sich folgende Maske:

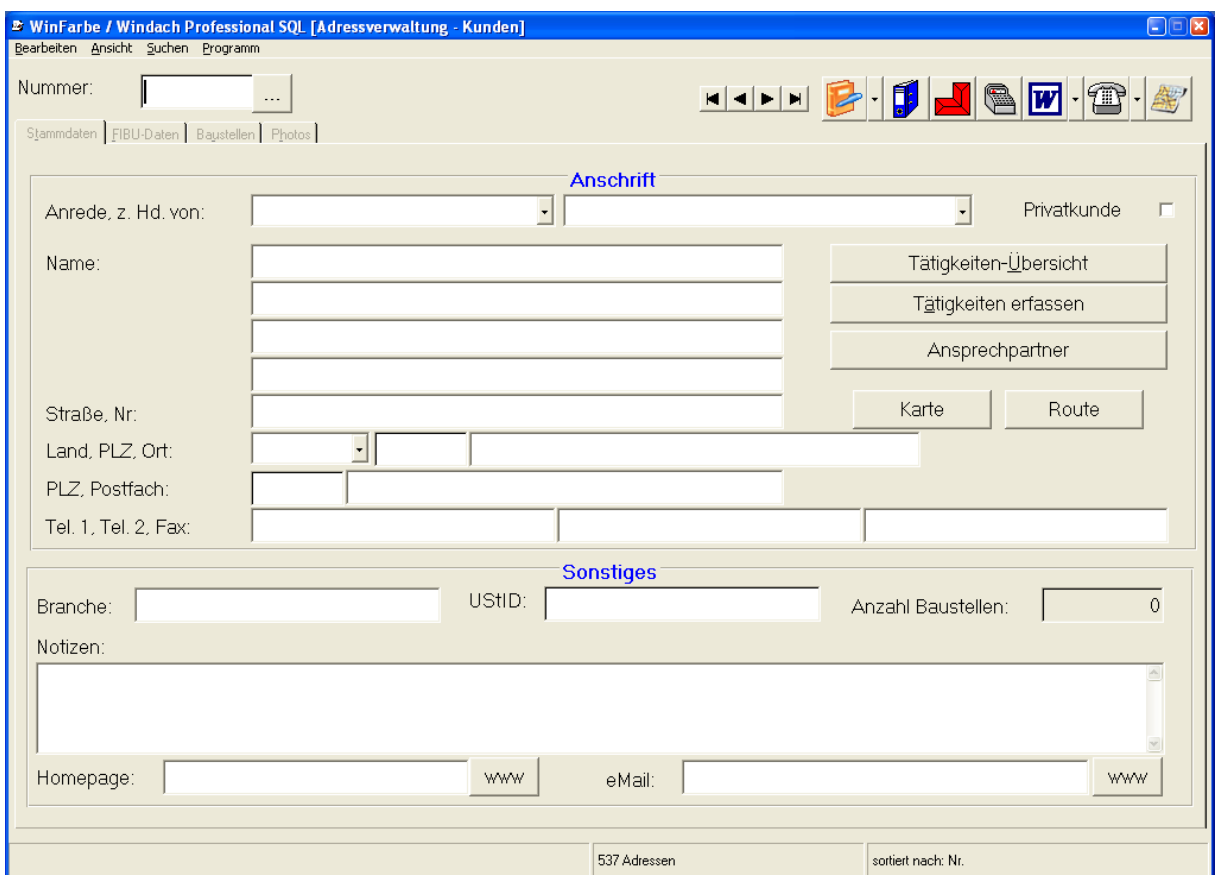

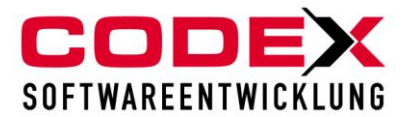

In dieser Maske gehen Sie auf den Punkt Bearbeiten und dann auf den Menüpunkt Kundenliste drucken (siehe nachfolgende Abbildung):

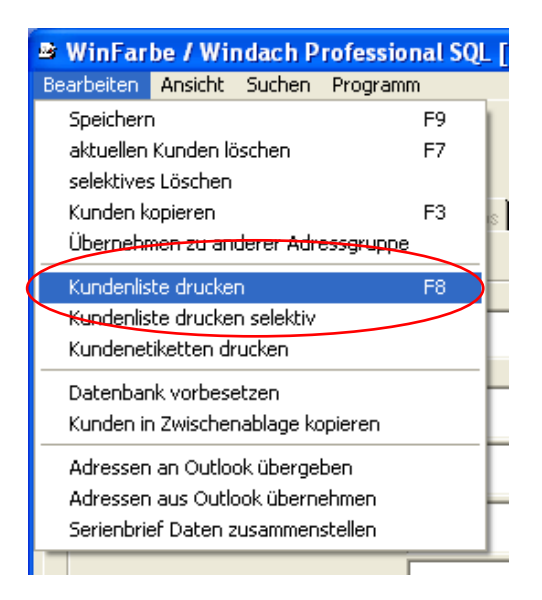

Dann erscheint folgende Maske:

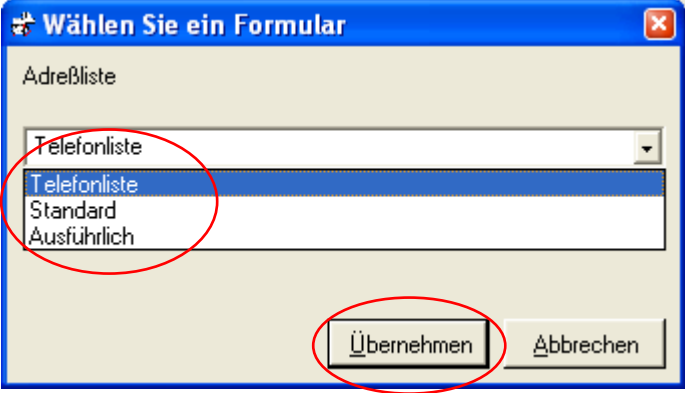

Wählen Sie die Art der Liste aus und klicken dann auf Übernehmen. Dann erscheint folgende Maske:

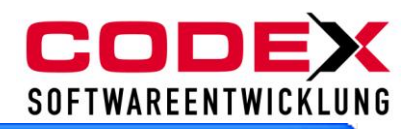

#### **₹ Selektion für die Adreßliste**

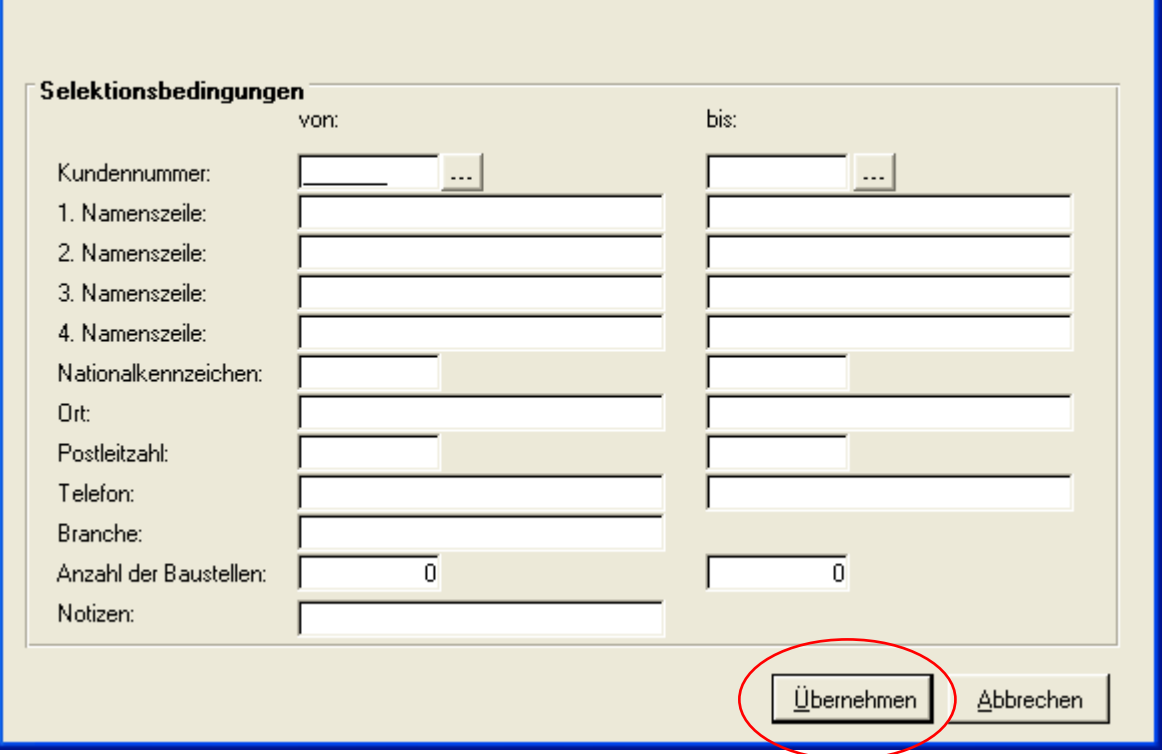

Hier können Sie in den angegebenen Feldern wählen welche Kunden in der Liste gedruckt werden sollen.

### **Tipp: Wenn Sie in den Kundenfeldern Branche oder Notizen entsprechende Kürzel (z.B. WB für Weihnachtsbrief oder WG für Weihnachtsgeschenk eingeben, können Sie diese ebenfalls über die Selektionsmaske herausfiltern.**

Geben sie hier nichts ein, werden alle Kunden gedruckt. Dann klicken Sie auf Übernehmen und es erscheint folgende Maske:

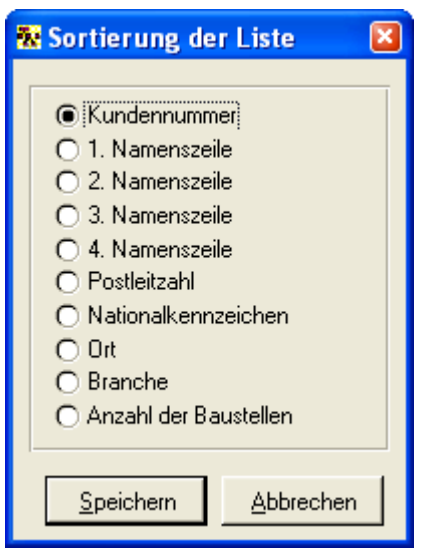

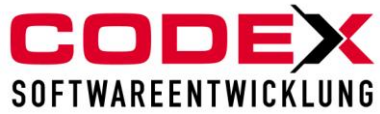

Klicken Sie in dieser Maske die gewünschte Sortierfolge der zu druckenden Kunden an. Dann klicken Sie mit der Maus auf Speichern. Dann erscheint folgende Liste:

### **Kundenliste**

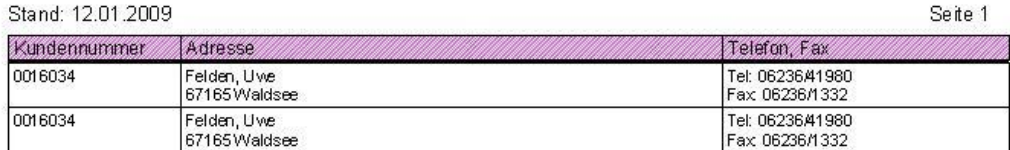

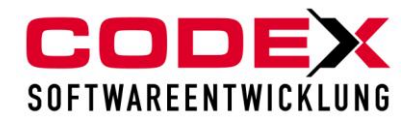

# <span id="page-55-0"></span>**Drucken Kundenliste selektiv**

Für den Druck der Kundenlisten gehen Sie bitte in die Kundenverwaltung wie nachfolgend abgebildet:

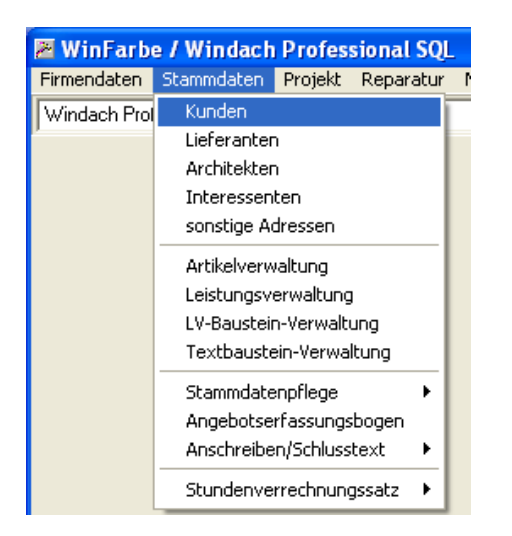

Dann öffnet sich folgende Maske:

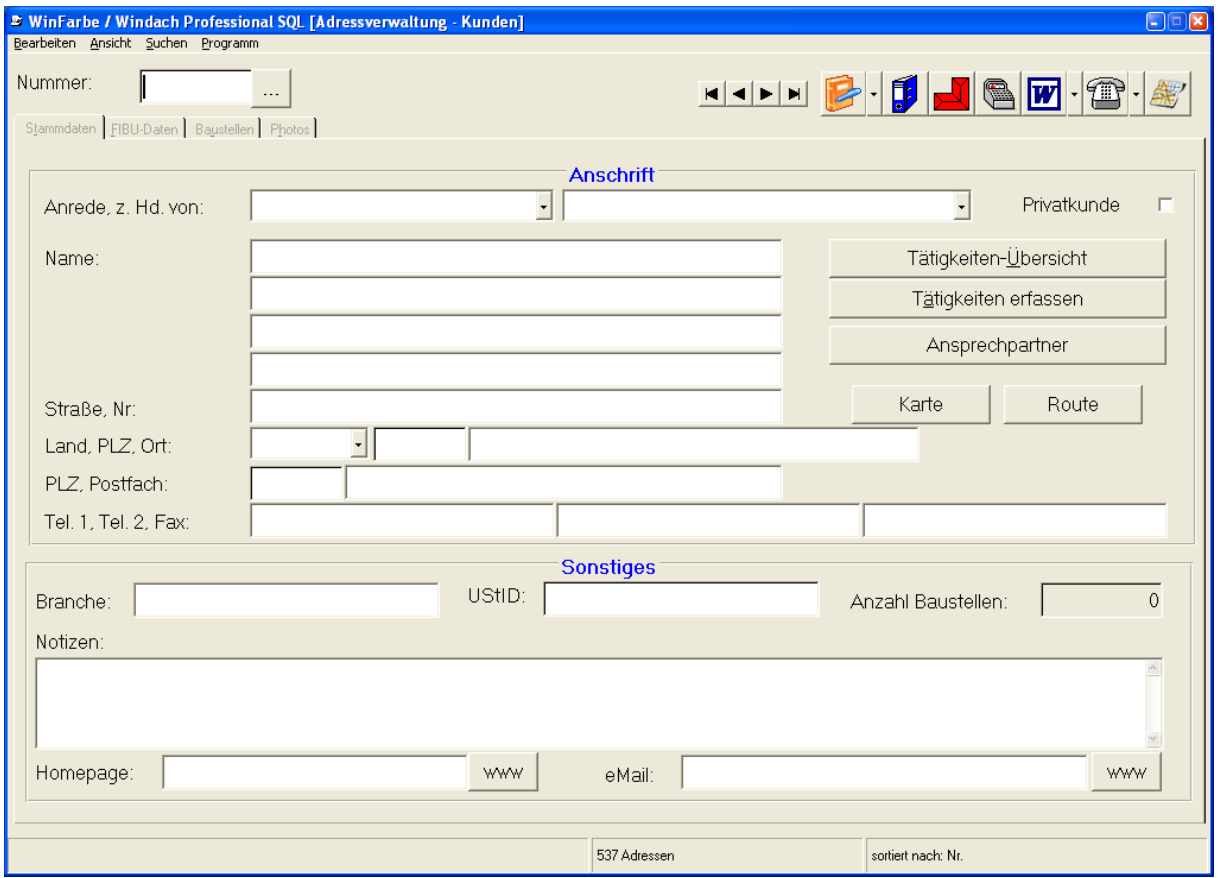

In dieser Maske gehen Sie auf den Punkt Bearbeiten und dann auf den Menüpunkt Kundenliste drucken selektiv (siehe nachfolgende Abbildung):

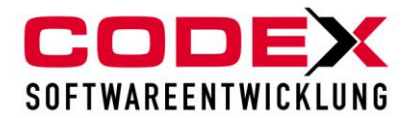

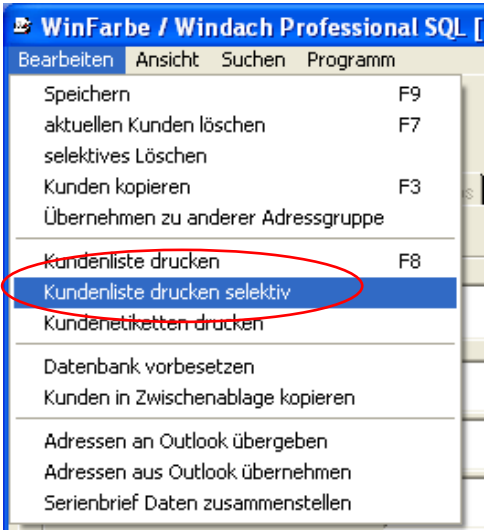

Dann erscheint folgende Maske:

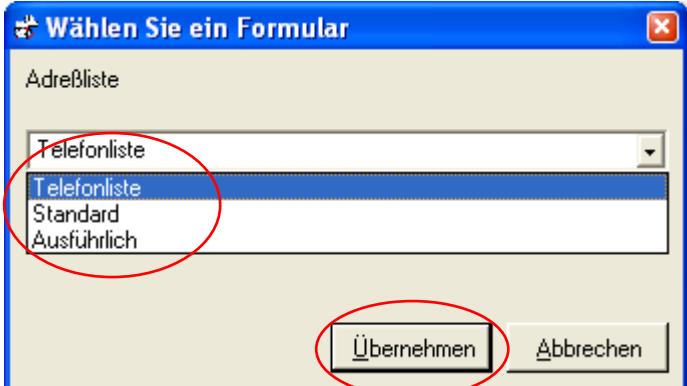

Wählen Sie die Art der Liste aus und klicken dann auf Übernehmen. Dann erscheint folgende Maske:

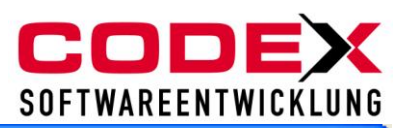

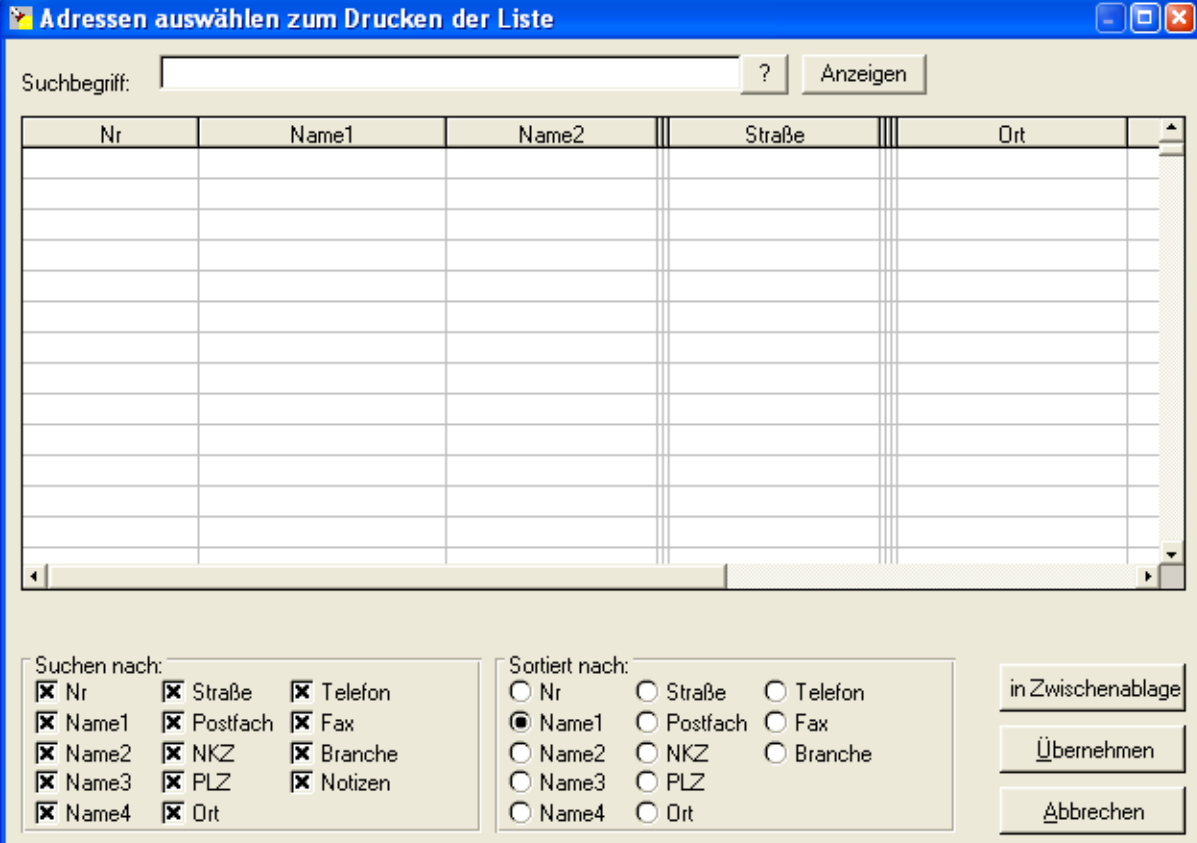

Hier können Sie in dieser Maske Kunden suchen oder durch Anklicken mit der Maus auf Anzeigen oder durch Betätigen der Enter-Taste werden alle Kunden angezeigt.

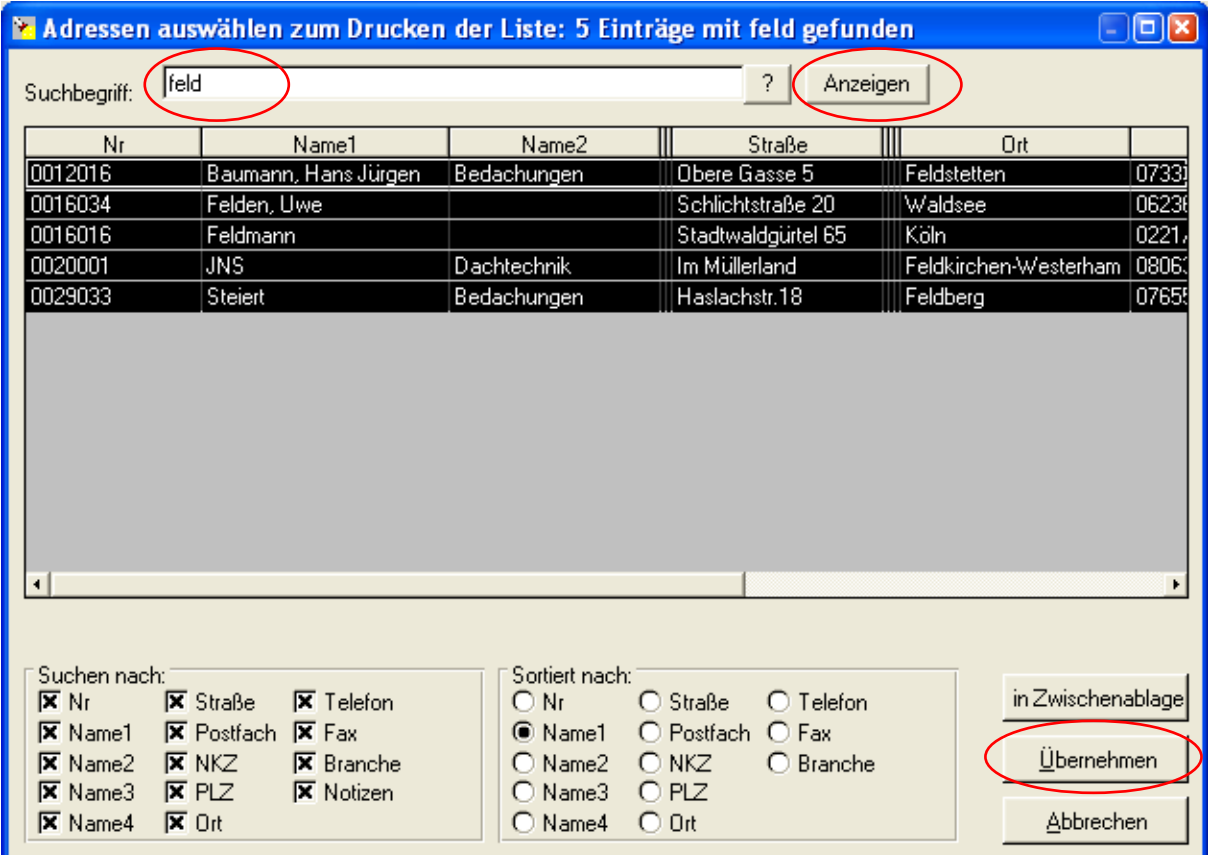

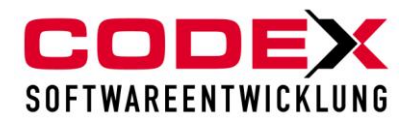

Die angezeigten Kunden werden schwarz hinterlegt angezeigt. Halten Sie die STRG-Taste gedrückt und gleichzeitig klicken Sie mit der linken Maustaste die Kunden raus (weiss hinterlegt), die Sie nicht gedruckt haben wollen. Klicken sie auf Übernehmen wenn Sie Ihre Auswahl erstellt haben. Dann erscheint folgende Maske:

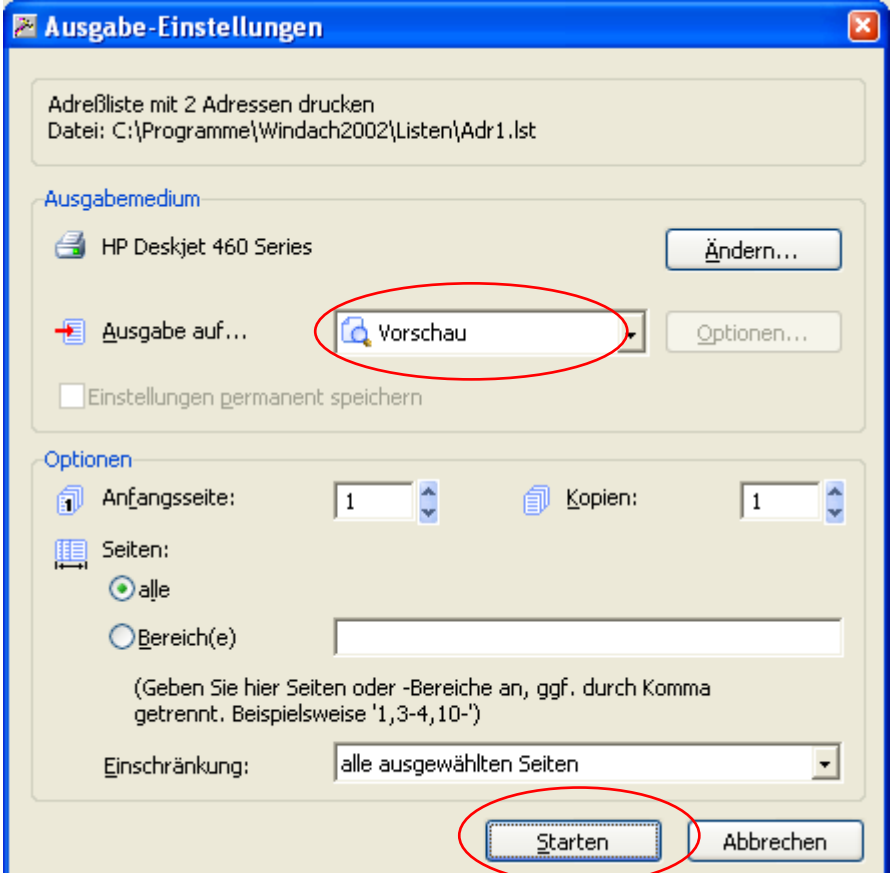

Wählen Sie hier die Vorschau oder den Drucker aus und klicken dann auf Starten. Dann erscheint folgende Liste:

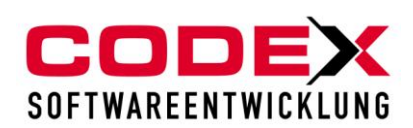

### **Kundenliste**

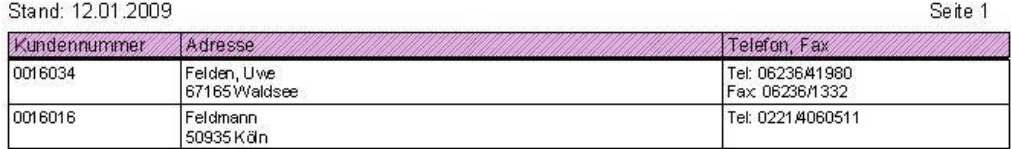

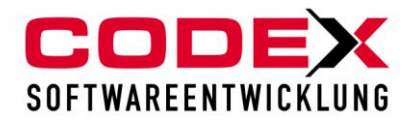

# <span id="page-60-0"></span>**Kundenetiketten drucken**

Um Kundenetiketten zu drucken, starten Sie die Kundenverwaltung wie nachfolgend abgebildet:

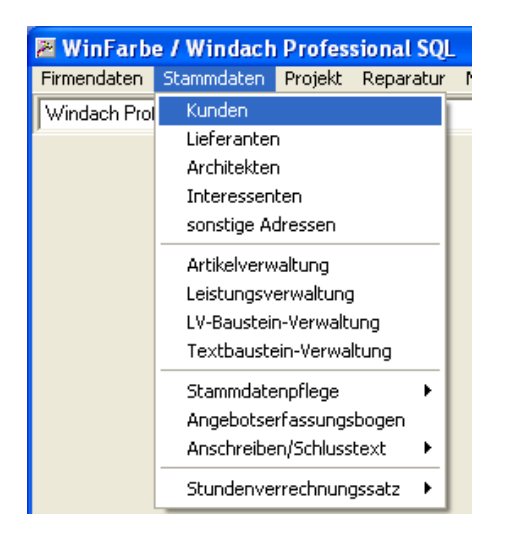

Dann öffnet sich folgende Maske:

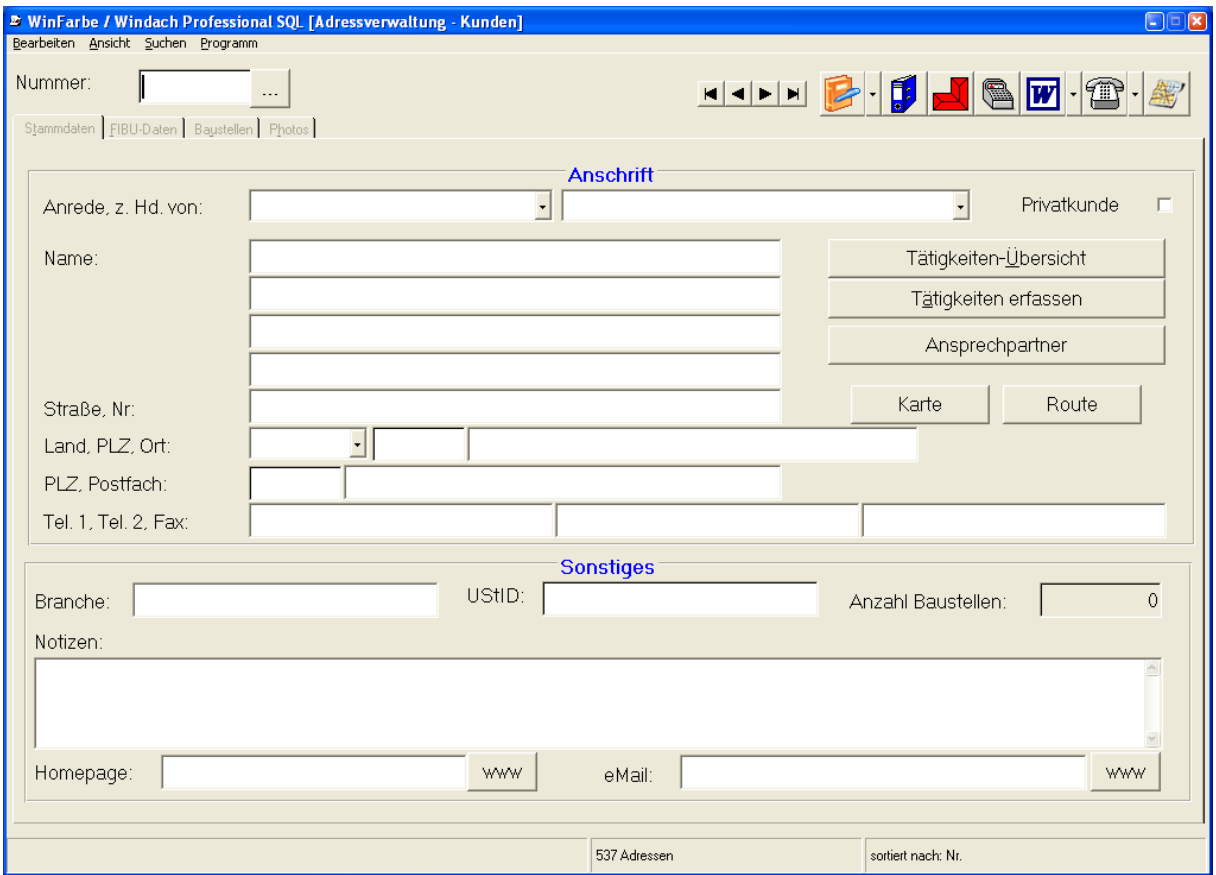

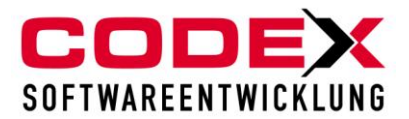

In dieser Maske gehen Sie auf den Punkt Bearbeiten und dann auf den Menüpunkt Kundenliste drucken (siehe nachfolgende Abbildung):

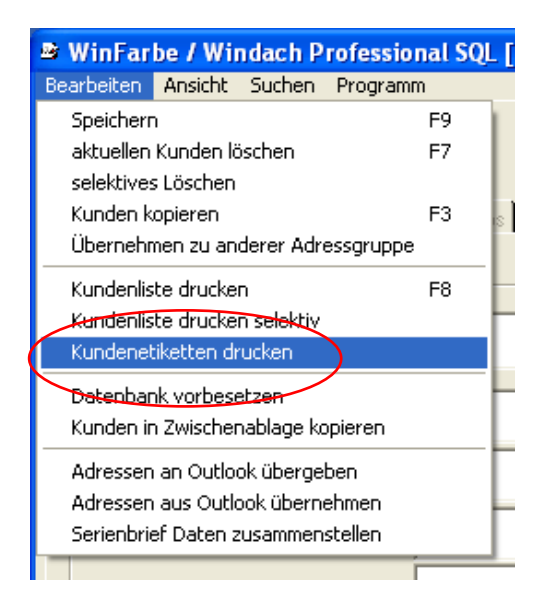

### Dann erscheint folgende Maske:

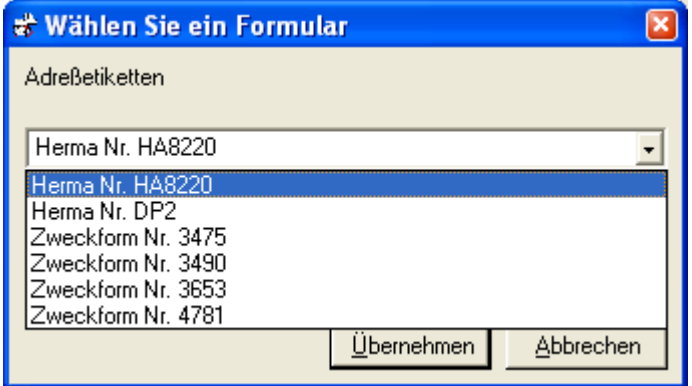

Wählen Sie mit der Maus die entsprechenden Etiketten aus und klicken dann auf Übernehmen. Dann erscheint folgende Maske:

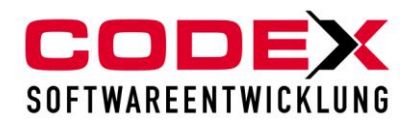

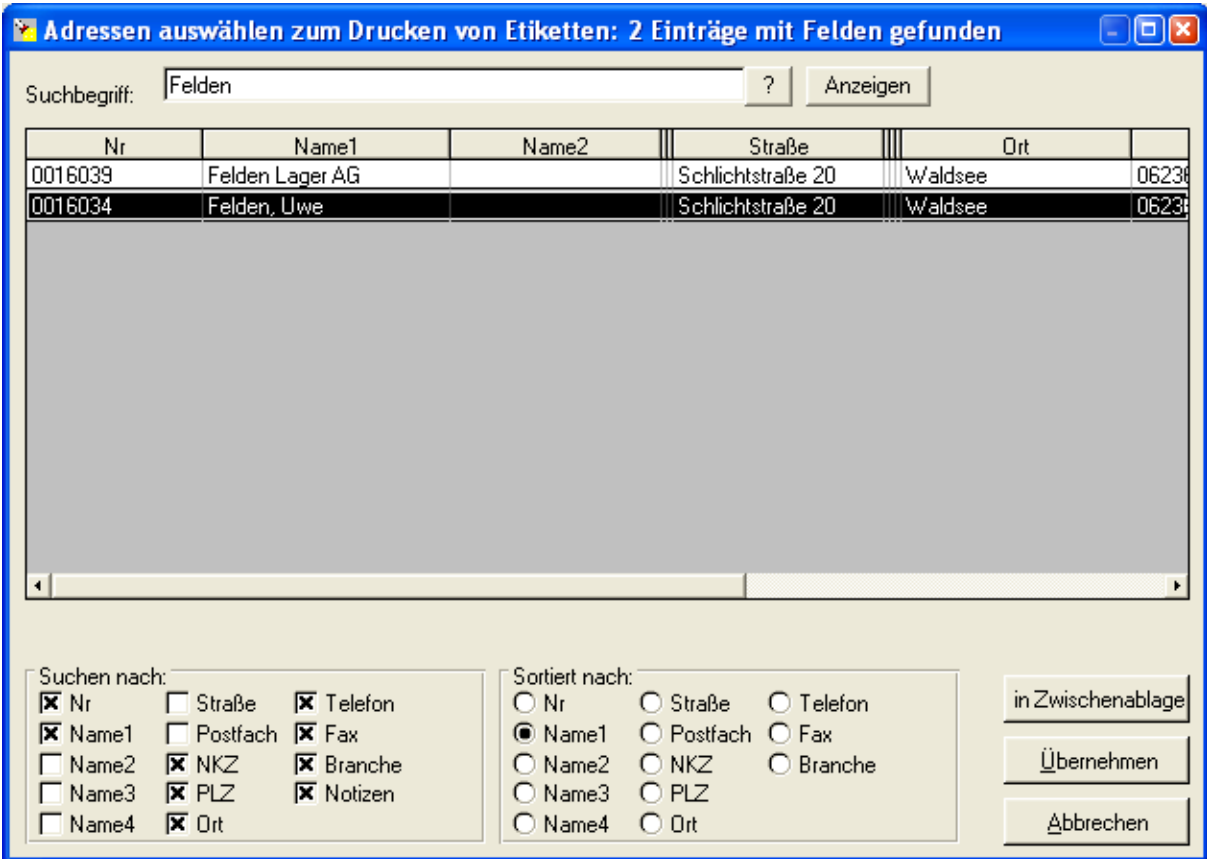

Sie können in dieser Maske einen Kunden suchen oder wenn Sie nichts angeben werden alle Kunden angezeigt.

Anschliessend klicken Sie auf Übernehmen. Dann erscheint folgende Maske:

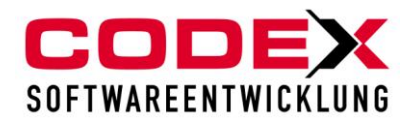

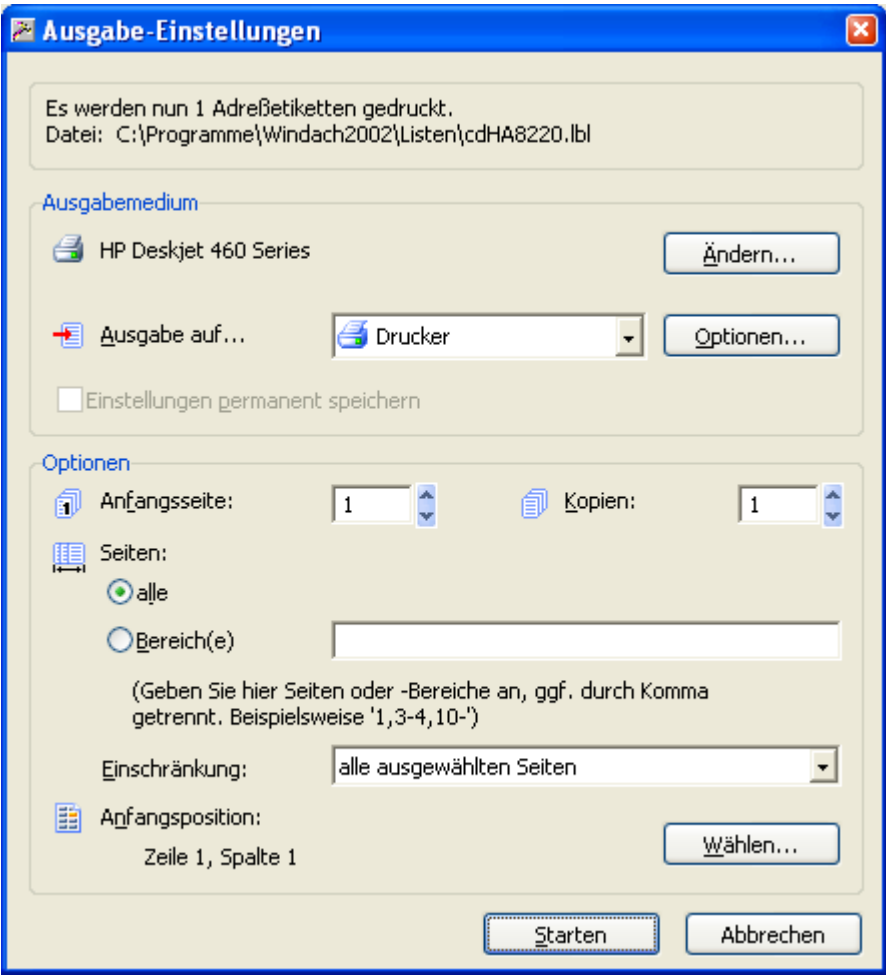

Nun drücken Sie auf Starten.

**Tipp:** Wenn Sie eine Adresse mehrfach ausdrucken wollen, einfach die Anzahl der Etiketten als Kopien eingeben und es wird die entsprechende Anzahl der Etiketten gedruckt.

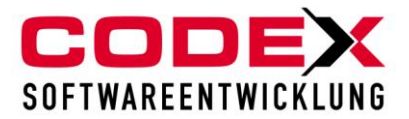

# <span id="page-64-0"></span>**Druck von Lieferantenlisten**

Die Lieferantenlisten werden mit der gleichen Funktionalität ausgedruckt wie die Kundenlisten. Der Unterschied ist jedoch, dass Sie sich dazu in der Lieferantenverwaltung befinden müssen. Für die Funktionalität siehe auch Druck von Kundenlisten.

# <span id="page-64-1"></span>**Druck von Architektenlisten**

Die Architektenlisten werden mit der gleichen Funktionalität ausgedruckt wie die Kundenlisten. Der Unterschied ist jedoch, dass Sie sich dazu in der Architektenverwaltung befinden müssen. Für die Funktionalität siehe auch Druck von Kundenlisten.

# <span id="page-64-2"></span>**Druck von Interessentenlisten**

Die Interessentenlisten werden mit der gleichen Funktionalität ausgedruckt wie die Kundenlisten. Der Unterschied ist jedoch, dass Sie sich dazu in der Interessentenverwaltung befinden müssen. Für die Funktionalität siehe auch Druck von Kundenlisten.

# <span id="page-64-3"></span>**Druck von sonstigen Adressen**

Die Adresslisten werden mit der gleichen Funktionalität ausgedruckt wie die Kundenlisten. Der Unterschied ist jedoch, dass Sie sich dazu in der Adressverwaltung sonstige Adressen befinden müssen. Für die Funktionalität siehe auch Druck von Kundenlisten.